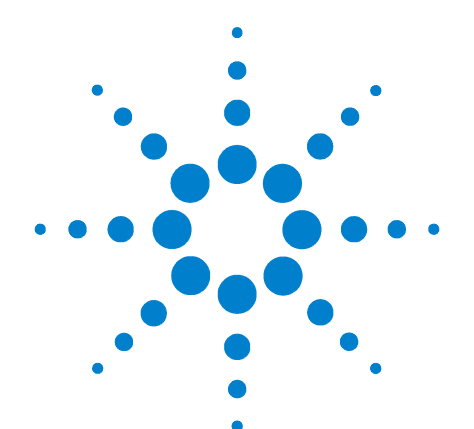

# **Agilent 855xxA/B Series CalPods and 85523B CalPod Controller**

**85530B 20 GHz CalPod (Standard) 85531B 20 GHz CalPod (Temperature Characterized) 85532B 20 GHz CalPod (Thermal-Vacuum Environment) 85540A 40 GHz CalPod (Standard) 85541A 40 GHz CalPod (Temperature Characterized) 85542A 40 GHz CalPod (Thermal-Vacuum Environment) 85523B CalPod Controller**

# **User's Guide**

For information on the 85530/1/2A CalPods, refer to the *855xxA Series CalPods and 85523A CalPod Controller User's Guide*, part number 85523-90001.

Use this manual with the PNA Series Network Analyzer Help System (available online and stored in the PNA).

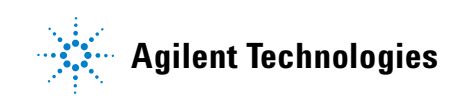

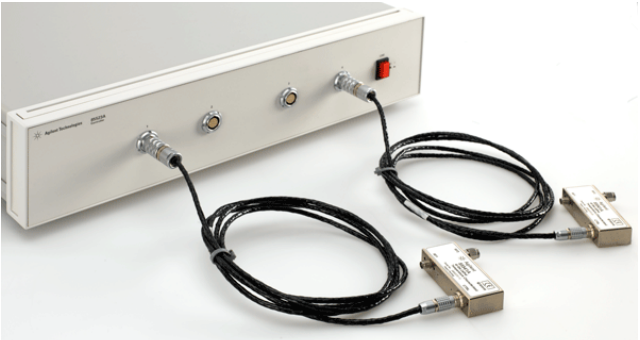

# **Notices**

© Agilent Technologies, Inc. 2013

No part of this manual may be reproduced in any form or by any means (including electronic storage and retrieval or translation into a foreign language) without prior agreement and written consent from Agilent Technologies, Inc. as governed by United States and international copyright laws.

#### **Manual Part Number**

85523-90005

#### **Edition**

#### **December 2013**

Supersedes: August 2013

Agilent Technologies, Inc. 5301 Stevens Creek Blvd Santa Clara, CA 95051 USA

#### **Warranty**

**The material contained in this document is provided "as is," and is subject to being changed, without notice, in future editions. Further, to the maximum extent permitted by applicable law, Agilent disclaims all warranties, either express or implied, with regard to this manual and any information contained herein, including but not limited to the implied warranties of merchantability and fitness for a particular purpose. Agilent shall not be liable for errors or for incidental or consequential damages in connection with the furnishing, use, or performance of this document or of any information contained herein. Should Agilent and the user have a separate written agreement with warranty terms covering the material in this document that conflict with these terms, the warranty terms in the separate agreement shall control.**

#### **Technology Licenses**

The hardware and/or software described in this document are furnished under a license and may be used or copied only in accordance with the terms of such license.

#### **Restricted Rights Legend**

If software is for use in the performance of a U.S. Government prime contract or subcontract, Software is delivered and licensed as "Commercial computer software" as defined in DFAR 252.227-7014 (June 1995), or as a "commercial item" as defined in FAR 2.101(a) or as "Restricted computer software" as defined in FAR 52.227-19 (June 1987) or any equivalent agency regulation or contract clause. Use, duplication or disclosure of Software is subject to Agilent Technologies' standard commercial license terms, and non-DOD Departments and Agencies of the U.S. Government will receive no greater than Restricted Rights as defined in FAR 52.227-19(c)(1-2) (June 1987). U.S. Government users will receive no greater than Limited Rights as defined in FAR 52.227-14 (June 1987) or DFAR 252.227-7015 (b)(2) (November 1995), as applicable in any technical data.

#### **Safety Notices**

#### **CAUTION**

A **CAUTION** notice denotes a hazard. It calls attention to an operating procedure, practice, or the like that, if not correctly performed or adhered to, could result in damage to the product or loss of important data. Do not proceed beyond a **CAUTION** notice until the indicated conditions are fully understood and met.

#### **WARNING**

**A WARNING notice denotes a hazard. It calls attention to an operating procedure, practice, or the like that, if not correctly performed or adhered to, could result in personal injury or death. Do not proceed beyond a WARNING notice until the indicated conditions are fully understood and met.**

# **Printing Copies of Documentation from the Web**

To print copies of documentation from the Web, download the PDF file from the Agilent web site:

- Go to http://www.agilent.com.
- Enter the product model number (Ex: 85531B) in the **Search** function.
- Click **Search**.
- Click the **Manuals** hyperlink.
- Click the hyperlink title for the document you want to print this downloads the PDF.
- Print the document after the PDF has fully downloaded.

# *Contents*

#### **[1 Usage Information](#page-6-0)**

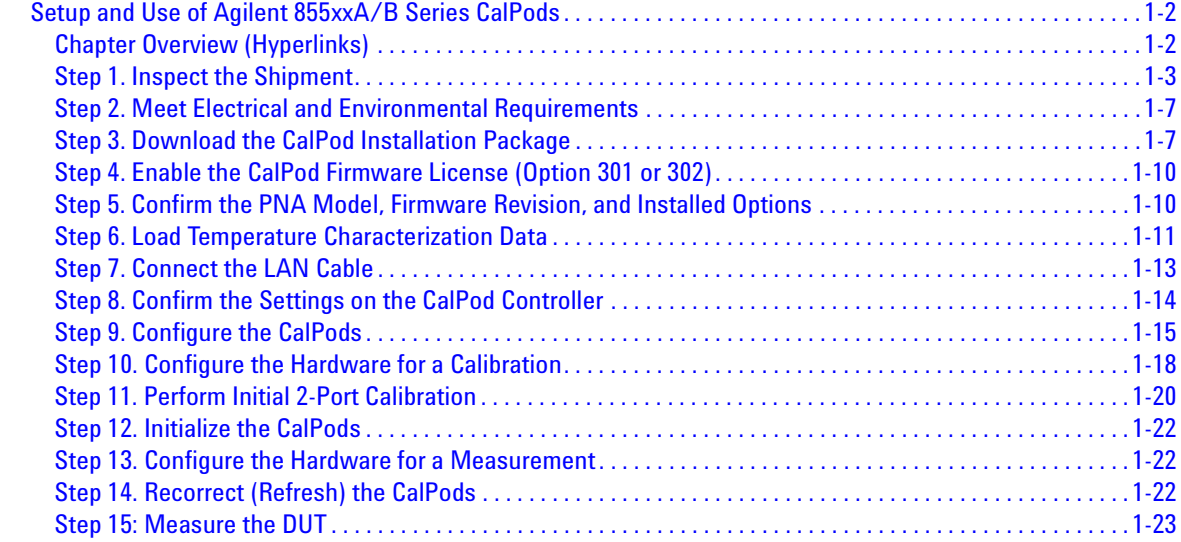

#### **[2 Reference Information](#page-30-0)**

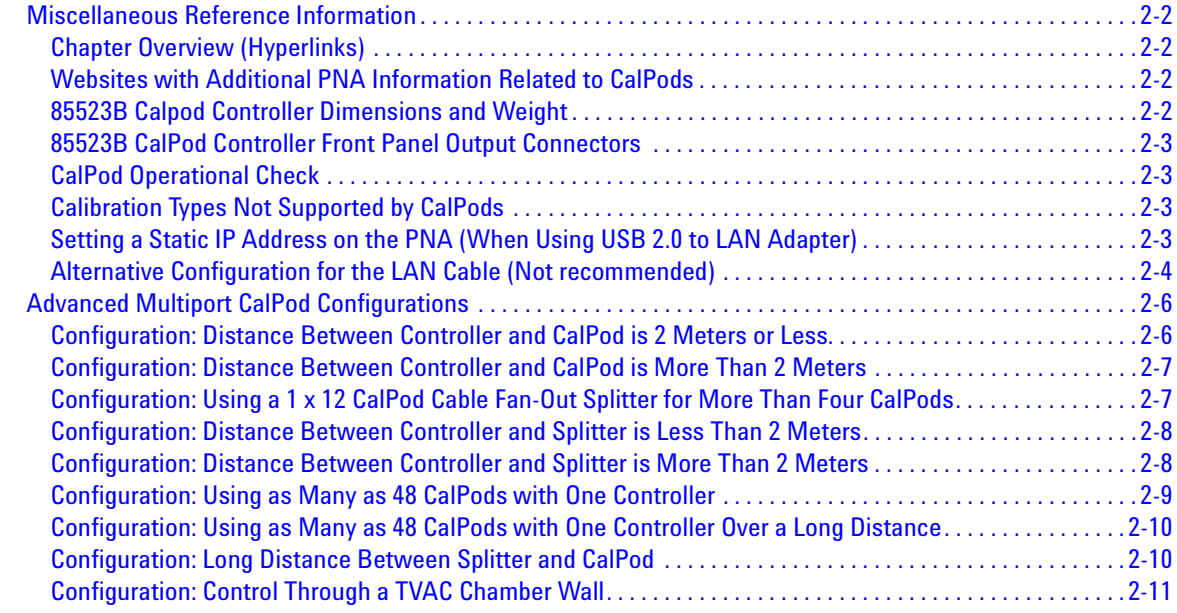

#### **[3 Safety and Regulatory Information](#page-42-0)**

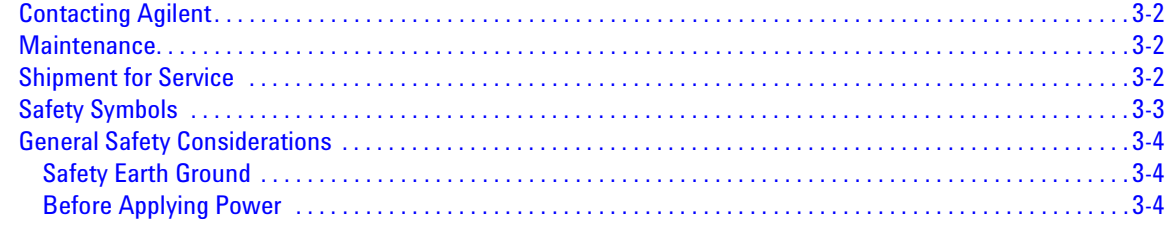

# **Contents**

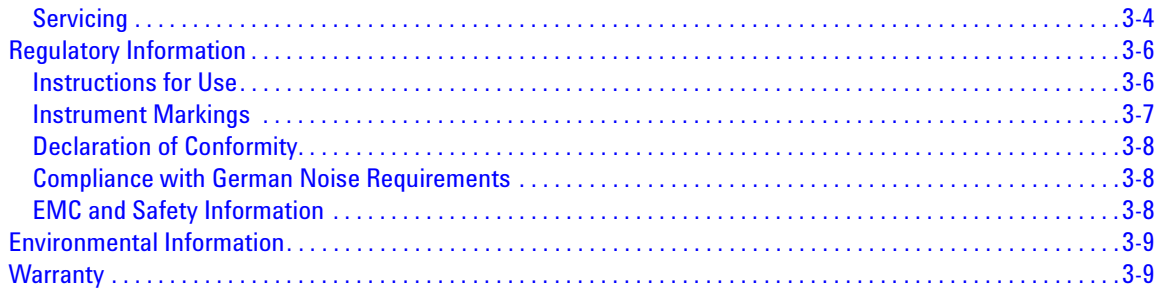

# <span id="page-6-0"></span>**1 Usage Information**

<span id="page-7-0"></span>To get the most out of your purchase, it is recommended that this *User's Guide* be read carefully and completely.

This document provides information on 855xxA/B Series CalPods, explaining how to set up all software and hardware, how to confirm operation, and how to use with a PNA Microwave Network Analyzer.

855xxA/B Series CalPods eliminate errors due to cable or test system instability. CalPods simplify the process of recalibrating the PNA by not requiring the removal of the Device Under Test (DUT) or the physical connection of standards. This allows recalibrating from a remote location, such as when the DUT is used with very long cables in a temperature chamber or TVAC (thermal-vacuum) chamber.

#### **855xxA/B Series CalPod Models:**

- 85530B 20 GHz CalPod (Standard)
- 85531B 20 GHz CalPod (Temperature Characterized)
- 85532B 20 GHz CalPod (Thermal-Vacuum Environments)
- 85540A 40 GHz CalPod (Standard)
- 85541A 40 GHz CalPod (Temperature Characterized)
- 85542A 40 GHz CalPod (Thermal-Vacuum Environments)

Each 855xxA/B Series CalPod is controlled with the 85523B CalPod Controller.

#### <span id="page-7-1"></span>**Chapter Overview (Hyperlinks)**

- ["Step 1. Inspect the Shipment" on page 1-3](#page-8-1)
- ["Step 2. Meet Electrical and Environmental Requirements" on page 1-7](#page-12-3)
- ["Step 3. Download the CalPod Installation Package" on page 1-7](#page-12-2)
- ["Step 4. Enable the CalPod Firmware License \(Option 301 or 302\)" on page 1-10](#page-15-2)
- ["Step 5. Confirm the PNA Model, Firmware Revision, and Installed Options" on page 1-10](#page-15-3)
- ["Step 6. Load Temperature Characterization Data" on page 1-11](#page-16-1)
- ["Step 7. Connect the LAN Cable" on page 1-13](#page-18-1)
- ["Step 8. Confirm the Settings on the CalPod Controller" on page 1-14](#page-19-1)
- ["Step 9. Configure the CalPods" on page 1-15](#page-20-1)
- ["Step 10. Configure the Hardware for a Calibration" on page 1-18](#page-23-1)
- ["Step 11. Perform Initial 2-Port Calibration" on page 1-20](#page-25-1)
- ["Step 12. Initialize the CalPods" on page 1-22](#page-27-3)
- ["Step 13. Configure the Hardware for a Measurement" on page 1-22](#page-27-4)
- ["Step 14. Recorrect \(Refresh\) the CalPods" on page 1-22](#page-27-5)
- ["Step 15: Measure the DUT" on page 1-23](#page-28-1)

#### <span id="page-8-1"></span><span id="page-8-0"></span>**Step 1. Inspect the Shipment**

- 1. Unpack the contents of the shipping container. Keep the container and packaging material in case the contents needs to be returned to the factory.
- 2. Use the Contents List in the shipping container to verify the completeness of your shipment. If not complete, refer to ["Contacting Agilent" on page 3-2](#page-43-0).
- 3. Carefully inspect each item in your shipment to make sure it was not damaged during shipment. If damaged, refer to ["Contacting Agilent" on page 3-2.](#page-43-0)

**NOTE** The following pages list items that may be included in your shipment, depending on what you purchased. Your shipment may not contain all items shown.

#### <span id="page-8-3"></span>**Table 1-1 Shipment Items**

<span id="page-8-2"></span>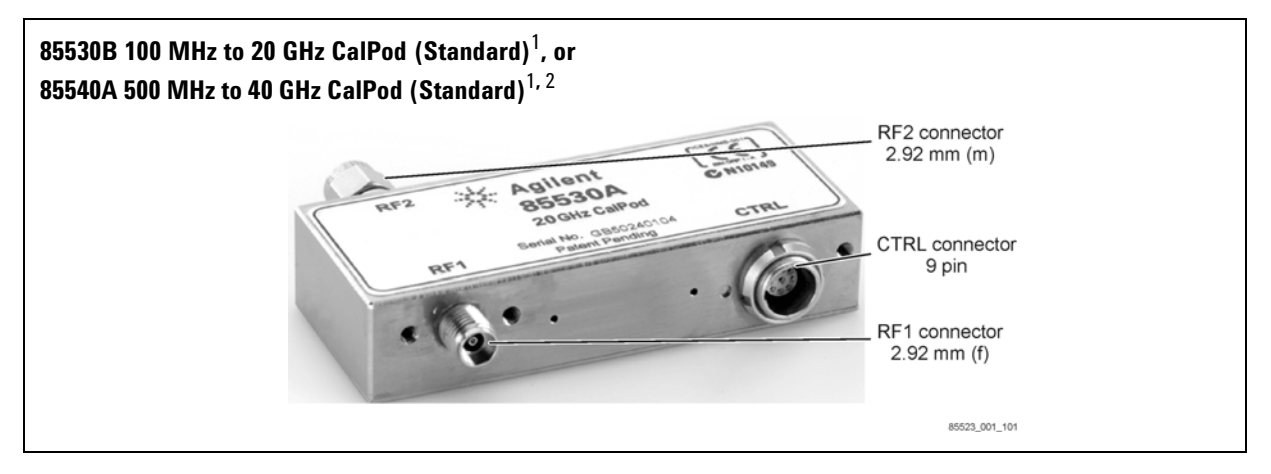

#### **Table 1-1 Shipment Items**

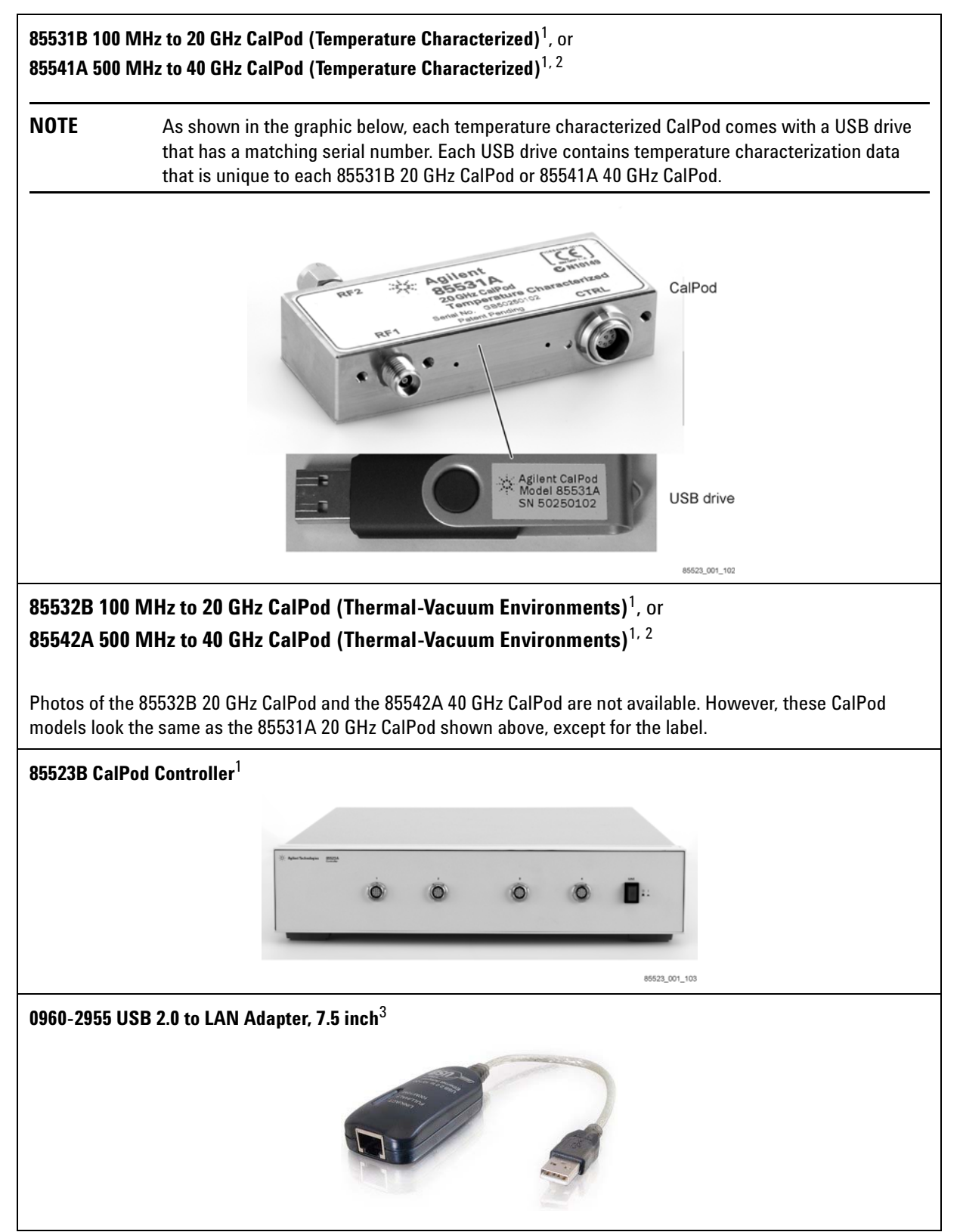

#### **Table 1-1 Shipment Items**

<span id="page-10-0"></span>**85553A CalPod Drive Cable** (2 meter, 28 AWG) included with:

- 85530B 20 GHz CalPod (Standard)
- 85531B 20 GHz CalPod (Temperature Characterized)
- 85532B 20 GHz CalPod (Thermal-Vacuum Environments)
- 85540A 40 GHz CalPod (Standard)
- 85541A 40 GHz CalPod (Temperature Characterized)
- 85542A 40 GHz CalPod (Thermal-Vacuum Environments)

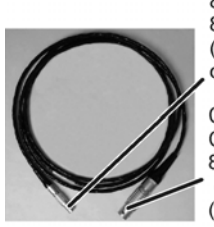

Connects only to 85330/31/32B and 85540/41/42A CalPods (9-pin male connector)

Connects to 85523B CalPod controller or 85554A 10 meter CalPoc drive cable extension (12-pin male connector)

85523\_001\_106

**NOTE** CalPod drive cables vary, depending on the CalPod model. The cables have connector alignment keys that allow only the proper cable to connect to the appropriate CalPod. This ensures that no mistake is made when connecting the drive cable to the CalPod.

> A CalPod drive cable with two alignment keys (shown below) is used with the 85530/31/32B 20 GHz CalPods as well as the 85540/41/42A 40 GHz CalPods. The older 85530/31/32A CalPods use the drive cable with only one alignment key (shown below).

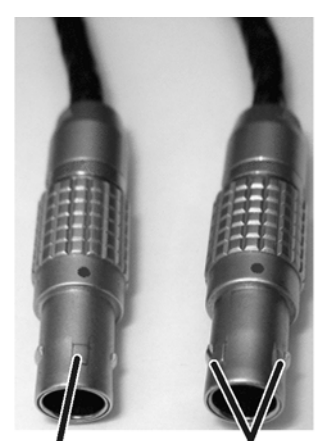

One Two alignment alignment key keys

85523\_001\_107

#### **Table 1-1 Shipment Items**

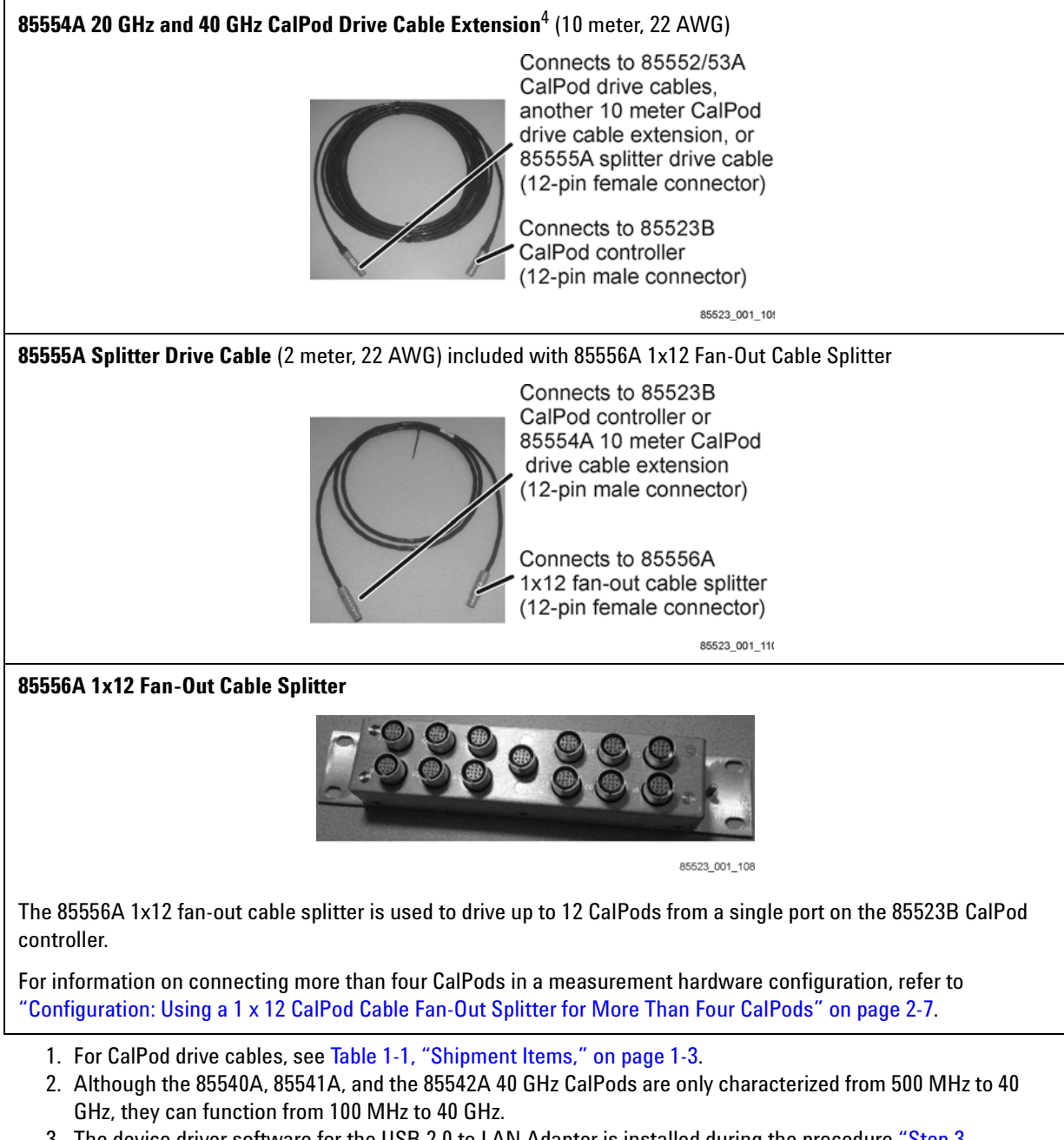

- 3. The device driver software for the USB 2.0 to LAN Adapter is installed during the procedure ["Step 3.](#page-12-2)  [Download the CalPod Installation Package" on page 1-7](#page-12-2)
- 4. CalPod drive cable extensions may be used with either the 85552A 20 GHz CalPod drive cable or the 85553A 40 GHz CalPod drive cable.

#### <span id="page-12-3"></span><span id="page-12-0"></span>**Step 2. Meet Electrical and Environmental Requirements**

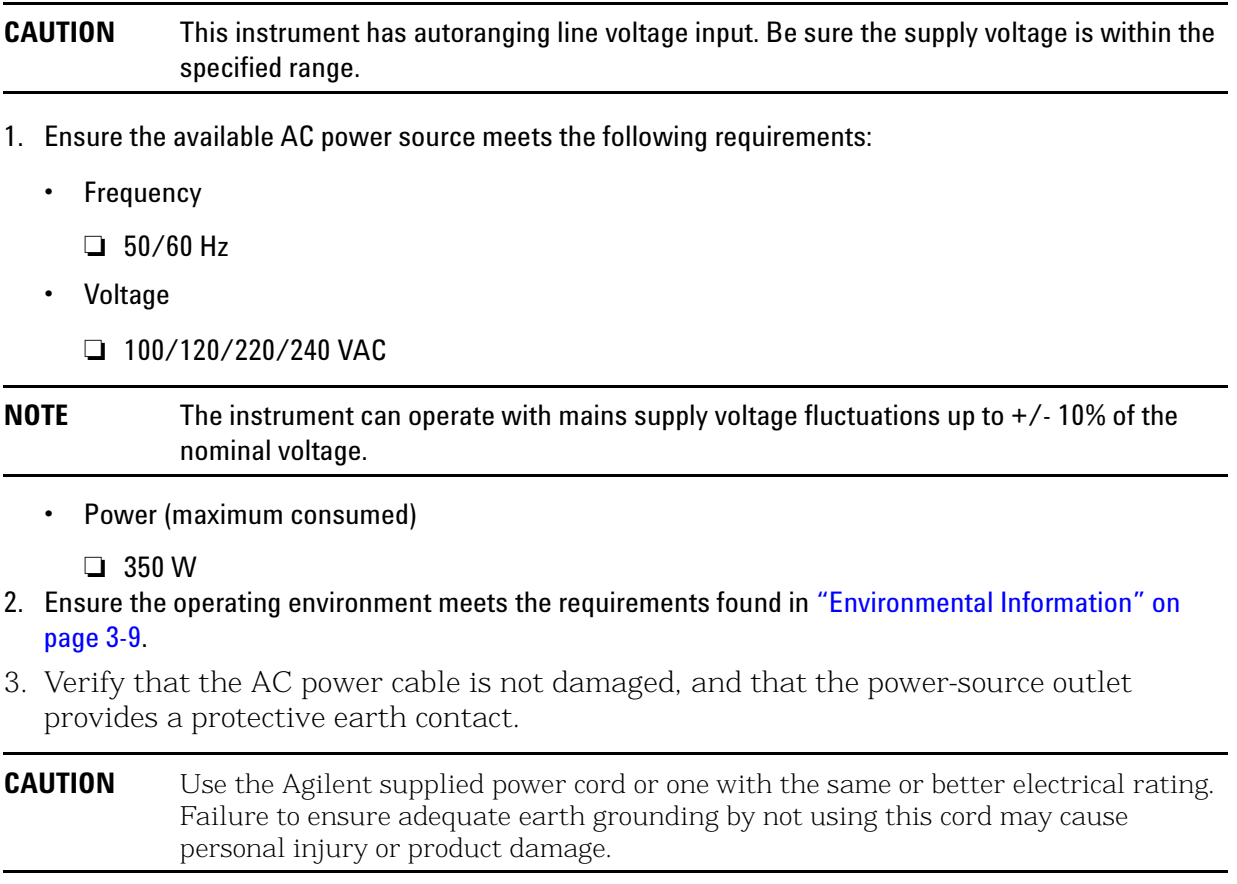

#### <span id="page-12-2"></span><span id="page-12-1"></span>**Step 3. Download the CalPod Installation Package**

#### **NOTE** The following steps assume that the *CalPod Installation Package* has not previously been installed on the PNA.

The CalPod Installation Package is a software package that includes all software required for full CalPod operation. It is compatible with PNA firmware (application code) version A.09.33.05 or later. If you have an old version of PNA firmware, go to<http://na.tm.agilent.com/pna/firmware> and download the latest version.

- 1. On the PNA, select **File > Minimize Application.**
- 2. Connect a LAN cable to the PNA for access to the Internet.
- 3. Select S**tart > Programs > Internet Explorer**.
- 4. Navigate to the 855xxA/B Series CalPod Web site at: [http://na.tm.agilent.com/pna/calpod/calpod\\_install.html](http://na.tm.agilent.com/pna/calpod/calpod_install.html)
- 5. Scroll down the Web page and click the link titled: "**Download CalPod Installation Package**".
- 6. At the prompt ("This File Download Security Warning"), select **Save** (do not select Run) to save the file to the PNA.

7. When the download is complete, click **Run** follow the prompts.

Toward the end of the installation process, a screen is displayed that allows driver software for the USB 2.0 to LAN Adapter to be installed. Make the following selections from the screens:

8. Select **1. Install the USB-to-LAN adapter driver**.

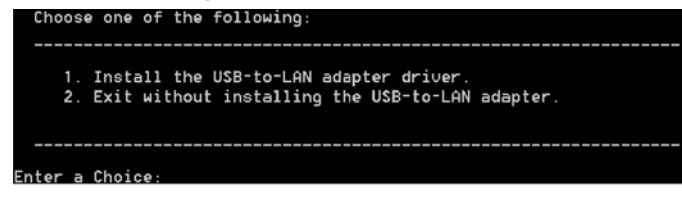

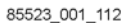

- 9. Press any key to continue at the information window.
- 10. Select **39998-USB 2.0 to Fast Ethernet Adapter** from the list.

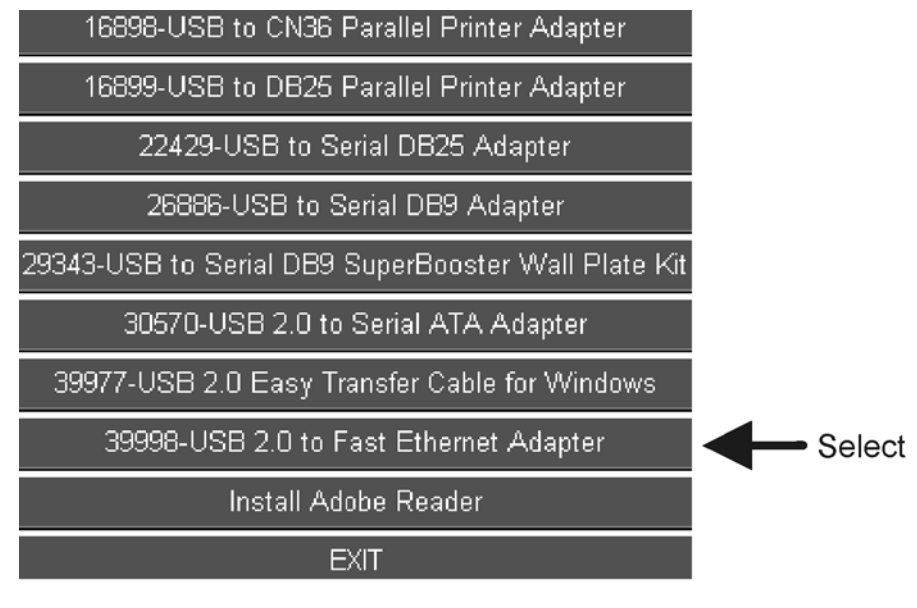

85523\_001\_113

<span id="page-14-0"></span>11. Select **Install Software - Windows XP and 2000** from the list.

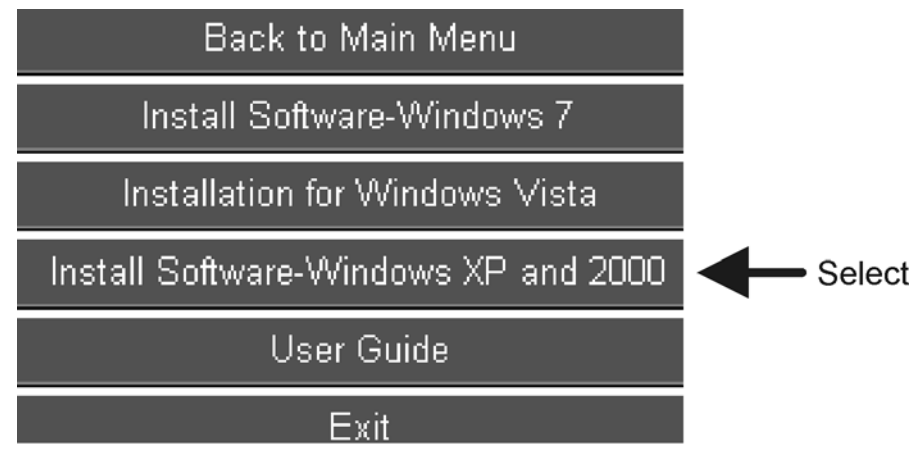

85523\_001\_114

If there is a prompt to completely remove the selected application, perform the following:

- a. Click **Yes**.
- b. At the next dialog window, wait for approximately five seconds before clicking **Finish**.
- c. Repeat [Step 11](#page-14-0) to reinstall the driver application.

12. Wait for an Install Shield Wizard screen with a "Finish" button. When it appears, select **Finish**.

13. Select **Exit**.

### <span id="page-15-2"></span><span id="page-15-0"></span>**Step 4. Enable the CalPod Firmware License (Option 301 or 302)**

To use the CalPod Installation Package that was downloaded in ["Step 3. Download the CalPod Installation](#page-12-2)  [Package" on page 1-7](#page-12-2), the CalPod firmware license option (301 or 302) has to be enabled using a keyword that is specific for your PNA model and serial number. This keyword was sent to you by Agilent. Use the following instructions to enter the keyword in the PNA using the PNA front panel HARDKEYs and [softkeys].

- 1. On the PNA, press **SYSTEM > [Service] > [Option Enable]**.
- 2. In the Option Enable dialog box, use the pull-down menu to select the CalPod firmware option you bought with your initial purchase. If you don't know which option was purchased, refer to the papers in the shipment container.
- 3. Enter the keyword.
- 4. Select **Permanent > Enable**.
- 5. Click **Yes** to restart the PNA and enable the new firmware.
- 6. Click **Exit**.

#### <span id="page-15-3"></span><span id="page-15-1"></span>**Step 5. Confirm the PNA Model, Firmware Revision, and Installed Options**

- 1. If not already active, start the PNA application.
- 2. Select the **Help** pull down menu.
- 3. Select **About Network Analyzer** and note the following:
	- a. PNA model.
	- b. PNA firmware (application code) version.
	- c. PNA option 301 or 302 is installed.
- 4. Compare the information you just noted with the information in [Table 1-2.](#page-16-2) If your PNA is not compatible with your CalPods, or if Option 301 or 302 is not installed, contact Agilent. Refer to ["Contacting Agilent" on page 3-2.](#page-43-0) If you have an old version of PNA firmware, go to<http://na.tm.agilent.com/pna/firmware>and download the latest version.
- 5. Select **OK**.

6. Select the **File** pull down menu and select **Minimize Application**.

<span id="page-16-2"></span>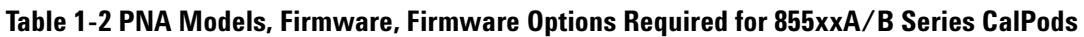

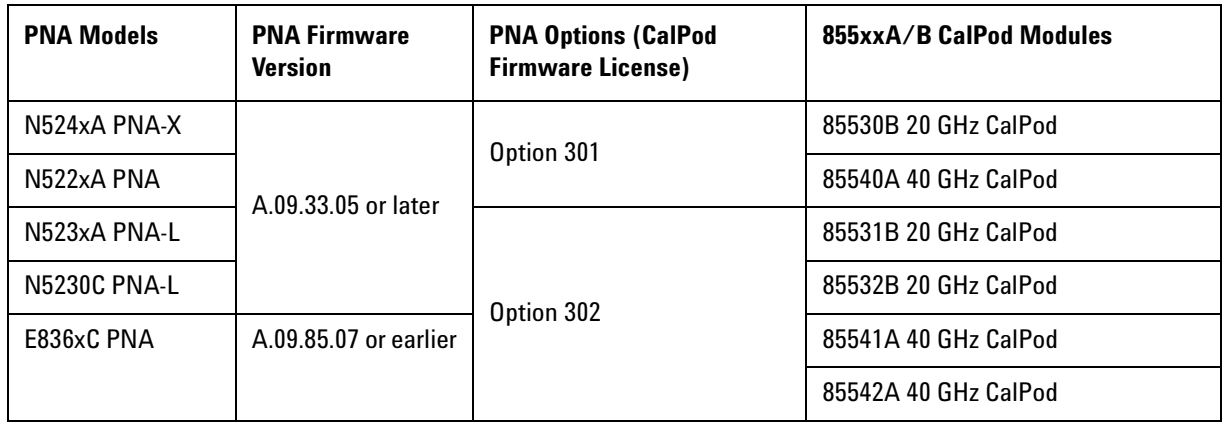

#### **PNA Options for CalPod Firmware**

PNA firmware option 301 is used for ambient temperature operation of CalPods and provides accurate recorrection capabilities over the temperature range  $+20$  to  $+30$  °C. A maximum of only four CalPods can be controlled with option 301. The temperature compensated and thermal-vacuum environment CalPods can be used with firmware option 301, but they will not have temperature compensation capabilities.

PNA firmware option 302 is used for temperature compensated and thermal-vacuum CalPods, and provides accurate recorrection capabilities over the temperature range  $-30$  to +80 °C. With firmware option 302, up to 48 CalPods can be controlled, but only four CalPods at a time can be recorrected.

#### <span id="page-16-1"></span><span id="page-16-0"></span>**Step 6. Load Temperature Characterization Data**

#### **NOTE** The following process is required for 85531B, 85532B, 85541A, and 85542A Cal Pods. **It is not required** for an 85530B or 85540A CalPod since these models do not have Temperature Characterization data.

If your CalPod model is an 85531B, 85532B, 85541A, or 85542A, it is temperature compensated, and was shipped with a USB drive that has a matching serial number – refer to [Figure 1-1., "USB Drive Matches](#page-17-0)  [Serial Number on CalPod," on page 1-12](#page-17-0). The USB drive contains Temperature Characterization data that must be loaded into the PNA. To do so, use the following procedure.

- 1. Insert the USB drive into any USB port on the PNA.
- 2. To access the Windows desktop when the PNA application is active, select **File** > **Minimize Application**.
- 3. Right-click on **Start.** and select **Explore.**
- 4. Navigate to the files on the USB drive, and double-click **setup.exe** to run the program.
- 5. In the dialog window titled "CalPod Thermal Characterization Data Install Utility," click **"I accept license terms..."** and wait for additional text to be displayed. This loads CalPod Temperature Characterization data in the PNA.
- 6. When "PNA restore archive complete" is displayed at the bottom of the window, close the window.
- 7. Remove the USB drive from the PNA.

8. Repeat ["Step 6. Load Temperature Characterization Data" on page 1-11](#page-16-1) for each CalPod to be used with the PNA.

#### <span id="page-17-0"></span>**Figure 1-1. USB Drive Matches Serial Number on CalPod**

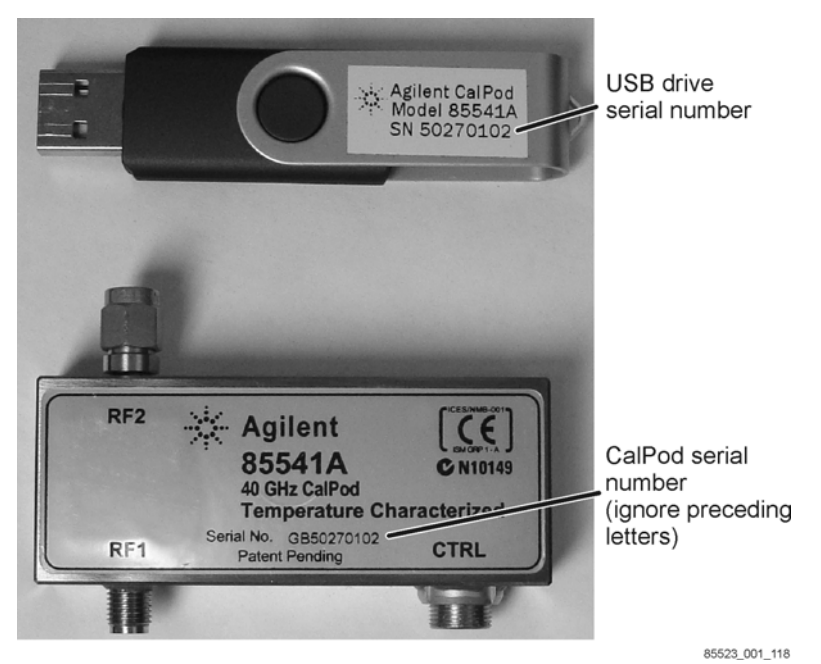

#### <span id="page-18-1"></span><span id="page-18-0"></span>**Step 7. Connect the LAN Cable**

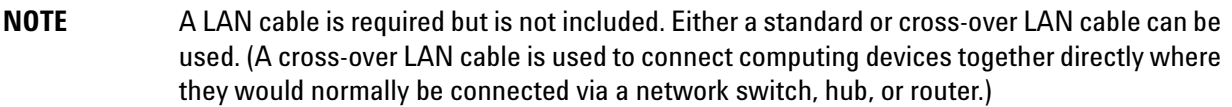

- The following graphic shows the recommended configuration for the LAN cable. Information on an alternative configuration can be found at ["Alternative Configuration for the LAN Cable \(Not](#page-33-0)  [recommended\)" on page 2-4](#page-33-0). Although this alternative is not recommended, it can be used when the USB 2.0 to LAN adapter is not available.
- 85523B CalPod Controllers do not support DHCP networking.
- The 85523B CalPod Controller is set to a static IP Address (default: 192.168.0.100.)
- For additional information on making connections to the LAN using network switches and network hubs, contact your network administrator.

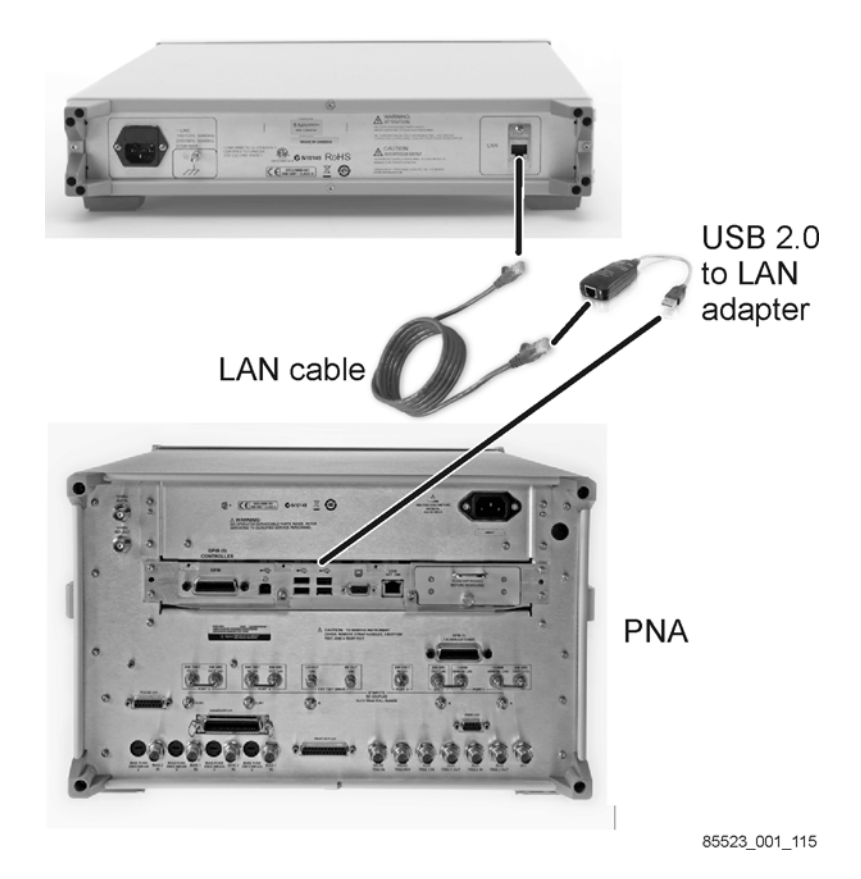

- 1. As shown in the graphic above, connect a LAN cable (not included) to the rear of the 85523B CalPod Controller and connect the other end to the USB 2.0 to LAN adapter (part number 0960-2955).
- 2. As shown in the graphic above, connect the USB 2.0 to LAN adapter to a USB port on the PNA. (Typically this is on the rear of the PNA, but any USB port can be used.)
- 3. Verify that AC line cords are connected to both the PNA and CalPod Controller and that they are powered on.
- 4. Select **File > Minimize Application.**
- 5. Run the **CalPod LAN Config** icon on the PNA desktop and select **2. USB-to-LAN- Adapter**.
- 6. Follow the remaining prompts.

### <span id="page-19-1"></span><span id="page-19-0"></span>**Step 8. Confirm the Settings on the CalPod Controller**

Use either of the following methods to run the IP setup utility and confirm the default settings shown in the table below.

**Method 1:** Using the PNA front panel HARDKEYs and [softkeys].

- On the PNA, press **CAL > [More] > [CalPod] > [CalPod].**
- On the dialog window titled "Calibration Module Refresh Configuration," click **[CalPod Setup]**.
- On the dialog window titled "CalPod Setup," click **[IP Setup]**.

**Method 2:** Using the mouse and the PNA pull-down menus.

• On the PNA, click **Start > Programs > CalPod > API > IP Setup**.

If the default settings are not correctly displayed, use the keypad to enter them in the IP Setup dialog window.

The default addresses for the 85523B CalPod Controller are shown in the following table.

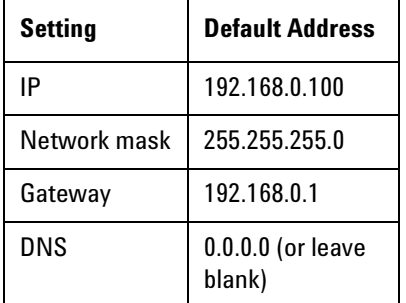

For additional information on making connections to the LAN using network switches and network hubs, contact your network administrator.

### <span id="page-20-1"></span><span id="page-20-0"></span>**Step 9. Configure the CalPods**

1. Connect each CalPod to the CalPod controller, as shown in the following graphic.

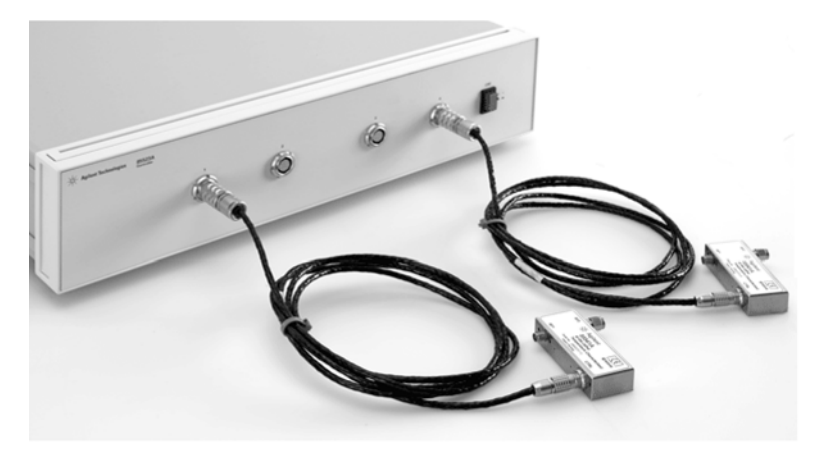

85523\_001\_119

For CalPod drive cables, see ["Step 1. Inspect the Shipment" on page 1-3.](#page-8-1)

- 2. If not already active, start the PNA application.
- 3. Start the CalPod dialog window titled "Calibration Refresh Module Configuration" using either method below.

**Method 1**: Using the PNA front panel HARDKEYs and [softkeys].

Press **CAL > [More] > [Calpod] > [Calpod]**

**Method 2**: Using the mouse and the PNA pull-down menus.

Click **Response > Cal > Calpod > Calpod**

**NOTE** If a "Windows Security Alert" appears that is related to the etrak Api, select "Unblock."

4. Select **CalPod Setup** on the Calibration Refresh Module Configuration window.

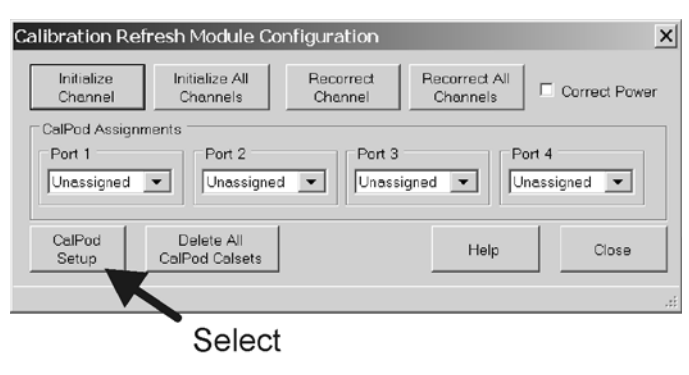

5. If using thermal CalPods, the serial numbers will automatically appear in the CalPod Setup dialog window. However, if using standard CalPods, enter a CalPod serial number, omitting preceding letters,

#### then click **Add CalPod**.

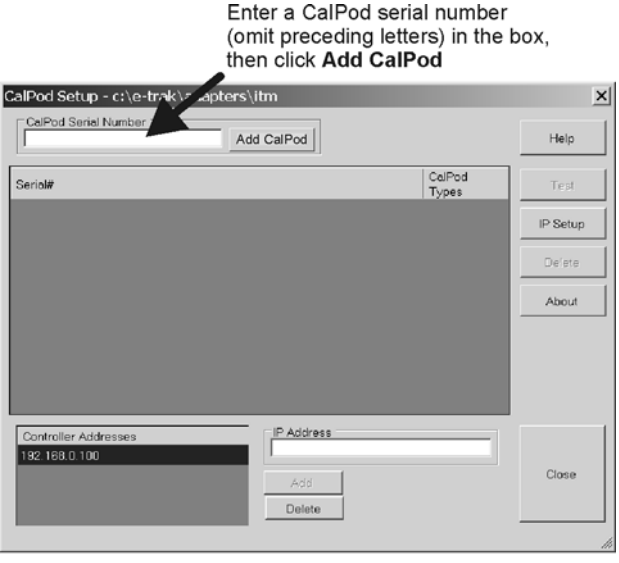

85523 001 121

In the dialog window column "CalPod Types:"

- "STANDARD" refers to the 85530B 20 GHz CalPod and 85540A 40 GHz CalPod, and requires software Option 301 or 302. The list is limited to four entries when Option 301 is the only option installed.
- "THERMAL" refers to the 85531/32B 20 GHz CalPod and 85541/42A 40 GHz CalPod, and requires software Option 302. More than four entries can be listed with Option 302.

In order for a CalPod to be listed as "THERMAL," its Temperature Characterization data must have been installed previously in ["Step 6. Load Temperature Characterization Data" on page 1-11.](#page-16-1) Without its Temperature Characterization data loaded, each CalPod will be listed as a "STANDARD."

- 6. Repeat the previous step for each standard CalPod you are using with the PNA.
- 7. Using the CalPod Setup dialog window, highlight a CalPod serial number and click **Test**.

The dialog window displays a list of one or more CalPod serial numbers.

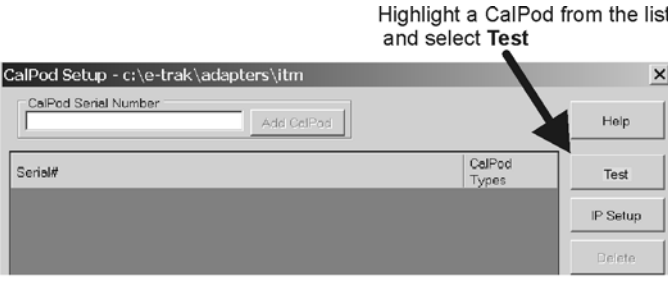

85523\_001\_122

• If the Test Result dialog window shows "Passed," the CalPod is functioning. The temperature

displayed is the internal temperature of the CalPod microcircuit.

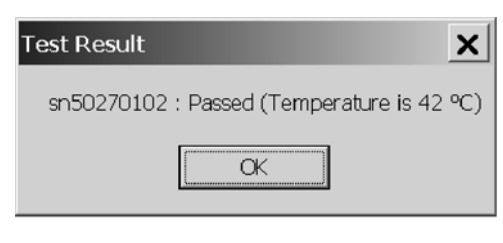

85523\_001\_123

- If Test Result shows "Failed," and the window text contains the words "Controller @ .... :Failed"
	- Check that the CalPod Controller is powered on and connected to the PNA correctly. See "Step 7. [Connect the LAN Cable" on page 1-13.](#page-18-1)
	- If all connections appear to be correct and the USB 2.0 to LAN Adapter is being used, set a static IP address on the PNA. See ["Setting a Static IP Address on the PNA \(When Using USB 2.0 to LAN](#page-32-3)  [Adapter\)" on page 2-3](#page-32-3).
- If Test Result shows Failed and the window text contains the words "sn .... :Failed," check that the CalPod is properly connected to the CalPod Controller.
- 8. After each CalPod serial number has been highlighted and tested, click **Close** to return to the "Calibration Refresh Module Configuration" dialog menu.
- 9. Assign each CalPod to a PNA test port.
	- a. In the "Calibration Refresh Module Configuration" dialog window shown below, under the heading "CalPod Assignments," assign a Calpod to each test port on the PNA. Note that Port 1, Port 2, Port 3, and Port 4 refer to the PNA test ports, and not the connector labels on the 85523B CalPod controller.

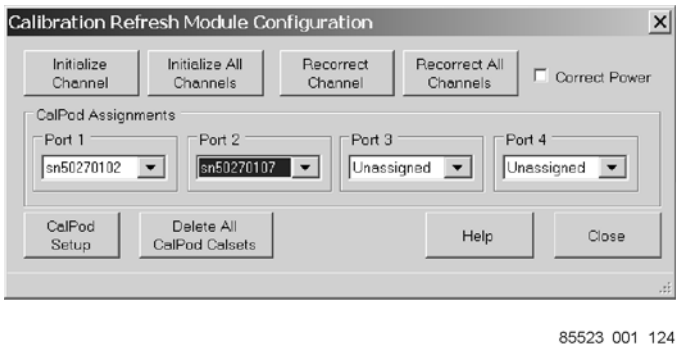

**NOTE** Clicking **Help** in the dialog window displays CalPod information in the PNA Series Network Analyzer Help System, stored in the PNA.

As indicated in this example, CalPod serial number 50270102 has been assigned to PNA test port 1, and CalPod serial number 50270107 has been assigned to PNA test port 2.

b. After each CalPod has been assigned to a test port on the PNA, click **Close**.

#### <span id="page-23-1"></span><span id="page-23-0"></span>**Step 10. Configure the Hardware for a Calibration**

[Figure 1-2, "Basic Measurement Hardware Configuration for Calibration \(2-Port DUT\)," on page 1-19](#page-24-0) shows a recommended, basic measurement hardware configuration for calibrating the PNA when measuring a 2-port DUT. For information on more complex configurations, see the 855xxA/B Series CalPod Information Web page at: [http://na.tm.agilent.com/pna/calpod.](http://na.tm.agilent.com/pna/calpod)

The following items may be required, depending on your measurement hardware configuration.

- **RF Cables** required to connect each CalPod to a PNA port. CalPods work well with cable losses (oneway loss from CalPod to PNA test port) up to 20 dB. CalPods will also work with cable losses greater than 20 dB, but the recorrection performance may be degraded. Consult the 855xxA/B Series CalPod Performance Characteristics document (85523-90003) available at: [http://na.tm.agilent.com/pna/calpod/calpod\\_perf\\_char.pdf](http://na.tm.agilent.com/pna/calpod/calpod_perf_char.pdf)
- **RF Adapters for the Device Under Test (DUT)** required if the DUT connectors are not compatible with the CalPod RF2 (2.92 mm male) connector.
- **Calibration Kit or ECal** compatible with DUT connectors.
- **(Optional) CalPod Drive Cable Extensions** The standard CalPod drive cable is 2 meters in length. The 85554A CalPod drive cable extension provides an additional 10 meter length. These CalPod drive cable extensions can be cascaded.

**NOTE** [Figure 1-2](#page-24-0) shows an ECal module with 3.5 mm f-f connectors. If using an ECal module with 3.5 mm m-f connectors, the female connector on the ECal module must be connected to each CalPod one-at-a-time. Follow the guided ECal calibration procedure on the PNA. Avoid using adaptors between the ECal module and the CalPod connectors if possible.

#### <span id="page-24-0"></span>**Figure 1-2 Basic Measurement Hardware Configuration for Calibration (2-Port DUT)**

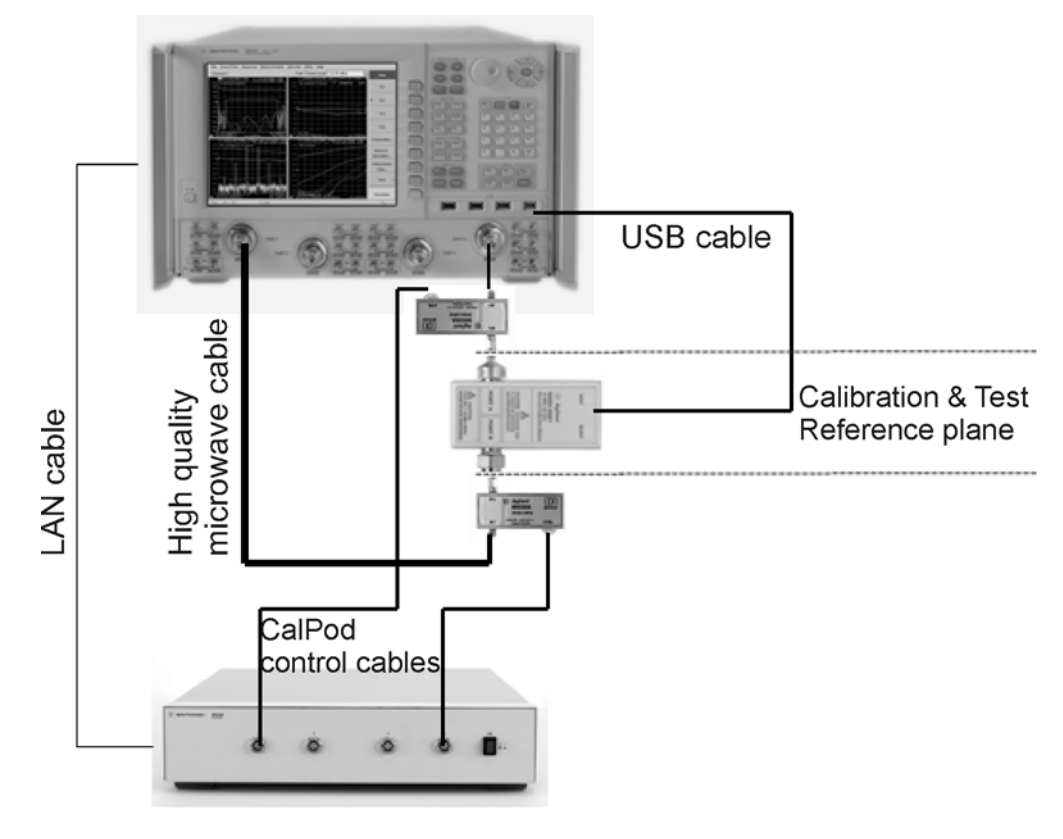

85523\_001\_111

### <span id="page-25-1"></span><span id="page-25-0"></span>**Step 11. Perform Initial 2-Port Calibration**

#### *Information*

- The instructions in this step assume that CalPods are connected to PNA Port 1 and Port 2, and that a 2-Port calibration is used.
- Most PNA calibration types may be used with CalPods. For details, see "Calibration Types Not Supported [by CalPods" on page 2-3](#page-32-2).
- For information on PNA traces and channels, see the Quick Start section of the PNA Series Network Analyzer Help System (available online and stored in the PNA).
- Notes on the calibration:
	- An ECal or a mechanical calibration kit may be used to perform the calibration. An ECal is preferred because the RF cables can remain totally undisturbed during the calibration and initialization steps.
	- When an ECal is used and multiple connections are required, order the steps such that the final step is an ECal "Thru" state connection.
	- When a mechanical calibration kit is used, take precautions to minimize cable movement. Leave the final standards connected during the initialization step in the following procedure.
	- When the ECal or calibration kit is a 2.4 mm connector type, use appropriate adapters on the CalPod RF1 and RF2 connectors (2.92 mm) during calibration.

#### **Procedure**

- 1. Connect the CalPods to the CalPod Controller.
- 2. Power on the CalPod Controller.
- 3. Start the CalPod dialog window titled "Calibration Refresh Module Configuration" using either method below.

**Method 1**: Using the PNA front panel HARDKEYs and [softkeys].

Press **CAL > [More] > [Calpod] > [Calpod]**

**Method 2**: Using the mouse and the PNA pull-down menus.

Click **Response > Cal > Calpod > Calpod**

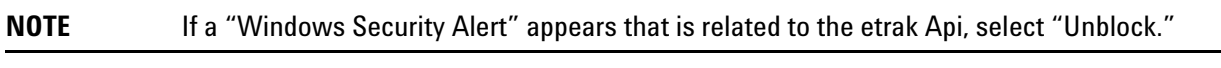

4. Assign CalPods to PNA Port 1 and Port 2 or confirm that the appropriate assignments already exist. Click the down arrow to select from available CalPods for a given port.

**CAUTION** It is important to activate the CalPod dialog window at this point to ensure the CalPods are in the "thru" state.

- 5. Close the CalPod dialog window.
- 6. Configure the measurement hardware for the initial calibration.

The initial calibration consists of performing a normal calibration (typically with an ECal module), and

then transferring this correction array to the CalPods when the Initialize Channel command is performed in step 8.

The configuration for the initial ECal calibration and CalPod channel initialization can be significantly different from the final measurement configuration. A short cable between the PNA test port and the CalPod – as shown in the following graphic – can be used for the initial calibration. For the measurement, an entirely different cable with greater length and higher loss can be substituted between the PNA test ports and the CalPods. Additionally, different adapters, and even switch matrices can be added after the initial calibration to enable a measurement configuration.

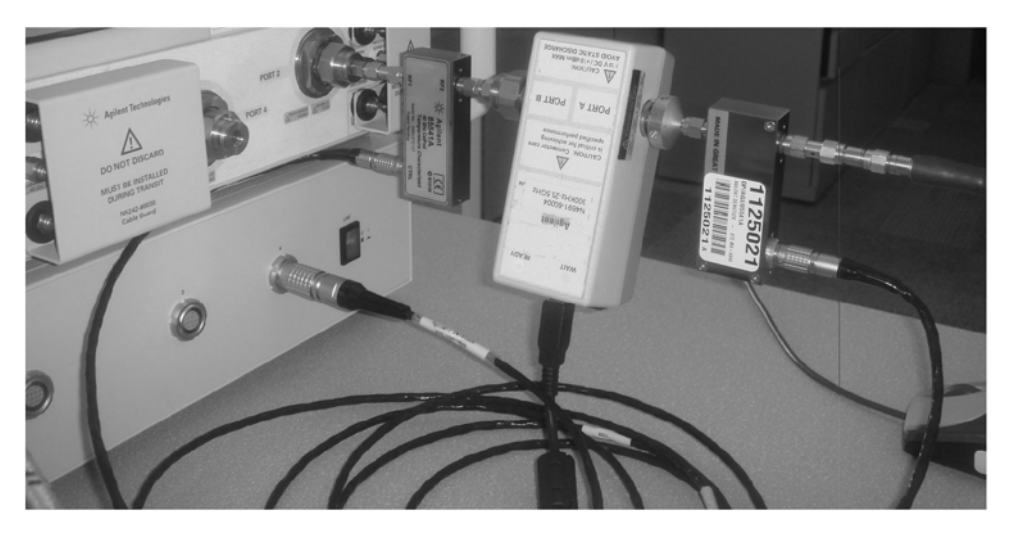

85523\_001\_125

- 7. Set up the measurement parameters on the PNA.
	- Preset the PNA.
	- Set up a 2-port measurement channel with the desired parameters for your DUT, including:
		- class (choose from S-parameters, source power cal and receiver power calibrations, scalar and vector mixer measurements, gain compression for amplifiers and mixers, noise figure for amplifiers and mixers, noise figure for amplifiers or mixers, IMD measurements for amplifiers or mixers, IMD spectrum mode)
		- start and stop frequencies (20 GHz CalPods are characterized from 100 MHz to 20 GHz; 40 GHz CalPods are characterized from 500 MHz to 40 GHz).
		- number of points
- **NOTE** For best initial calibration results, use a 1 kHz or lower IF bandwidth with an averaging factor of eight. Sweep averaging is recommended. For the actual DUT measurements, the IF bandwidth and number of averages can vary.
- 8. Use either of the following methods to perform a full 2-port calibration on the PNA using an ECal module (for highest accuracy) or a mechanical calibration kit.
	- **Method 1**: Using the PNA front panel HARDKEYs and [softkeys].

Press **Cal > [Start Cal] > [Cal Wizard]**.

**Method 2**: Using the mouse and the PNA pull-down menus.

Click **Response > Cal > Start Cal > Cal Wizard**.

- Follow the prompts in the calibration wizard to complete the calibration
- Select **Save as User CalSet**. Any file name that does not contain "calpod" may be used.

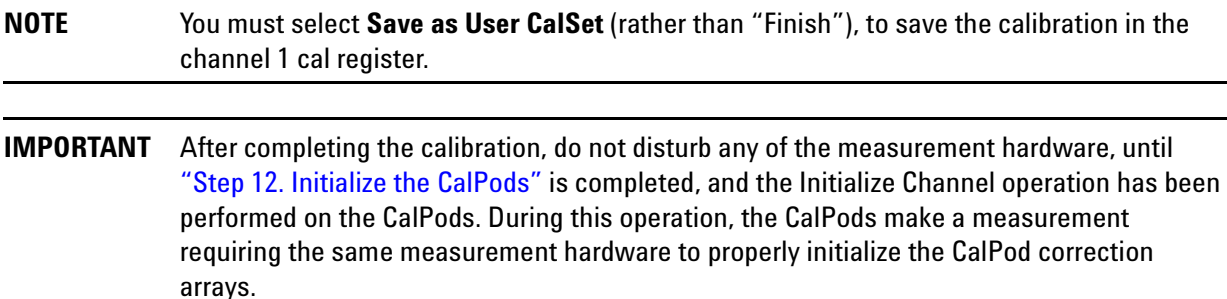

#### <span id="page-27-3"></span><span id="page-27-0"></span>**Step 12. Initialize the CalPods**

Without disturbing any of the measurement hardware, use either of the following methods to save the initial calibration into the CalPod correction array. This must be done immediately after completing the last step of the initial calibration.

**Method 1**: Using the PNA front panel HARDKEYs and [softkeys].

Press **CAL > [More] > [Calpod] > [Initialize Channel]**

**Method 2**: Using the mouse and the PNA pull-down menus.

#### Click **Response > Calpod > Initialize Channel**

The calibration correction array established by the initial calibration is transferred to the CalPod correction array in this step. Any disturbances of the measurement hardware (such as cable movements) prior to performing the Initialize Channel step will affect the quality of the recorrection array.

**IMPORTANT** Do not **Initialize Channel** at any future point in time, or the recorrection array will be corrupted, causing improper recorrections and inaccurate measurement data.

#### <span id="page-27-4"></span><span id="page-27-1"></span>**Step 13. Configure the Hardware for a Measurement**

After the Initialize Channel procedure is completed, as detailed in the previous step, the measurement hardware can be reconfigured. For example, the short, stable cable between PNA port 1 and the CalPod can be replaced with a longer cable to reach a CalPod and DUT located inside a temperature or TVAC chamber. Other modifications in the path between the PNA and the CalPod – such as different adapters, and even switch matrices – can now be made.

#### <span id="page-27-5"></span><span id="page-27-2"></span>**Step 14. Recorrect (Refresh) the CalPods**

When a calibration refresh is performed, the initial calibration is reestablished at the new location of the CalPods.

1. Connect the CalPods to the DUT and recorrect the calibration using either of the following methods.

**Method 1**: Using the PNA front panel HARDKEYs and [softkeys].

#### Press **CAL > [More] > [Calpod] > [Recorrect Channel]**

**Method 2**: Using the mouse and the PNA pull-down menus.

#### Click **Response > Cal > Calpod > Recorrect Channel**

The system is now ready to make calibrated measurements on the DUT.

2. When you want to reestablish the initial calibration, refresh the calibration using either of the methods above.

Some examples of situations that call for a calibration refresh:

- Moving the location of the CalPods and DUT. For example, moving them from close proximity with the PNA to inside a temperature or thermal-vacuum chamber.
- Changing cables, cable lengths, or connectors in the path between the PNA and the CalPod.
- Adding a switch matrix or adaptors in the path between the PNA and the CalPod.
- Changing switch positions in a switch matrix.
- Changing temperatures inside of a temperature or thermal-vacuum chamber where the CalPod and DUT are located.
- Moving or flexing the cables.
- Wanting to be certain that a valid calibration is present at the calibration plane.

#### <span id="page-28-1"></span><span id="page-28-0"></span>**Step 15: Measure the DUT**

Gather data from the PNA measurement of the DUT.

# <span id="page-30-0"></span>**2 Reference Information**

### <span id="page-31-0"></span>**Miscellaneous Reference Information**

#### <span id="page-31-1"></span>**Chapter Overview (Hyperlinks)**

- ["Websites with Additional PNA Information Related to CalPods" on page 2-2](#page-31-4)
- ["85523B Calpod Controller Dimensions and Weight" on page 2-2](#page-31-5)
- ["CalPod Operational Check" on page 2-3](#page-32-4)
- ["Calibration Types Not Supported by CalPods" on page 2-3](#page-32-5)
- ["Setting a Static IP Address on the PNA \(When Using USB 2.0 to LAN Adapter\)" on page 2-3](#page-32-6)
- ["Alternative Configuration for the LAN Cable \(Not recommended\)" on page 2-4](#page-33-1)
- ["Configuration: Distance Between Controller and CalPod is 2 Meters or Less" on page 2-6](#page-35-2)
- ["Configuration: Distance Between Controller and CalPod is More Than 2 Meters" on page 2-7](#page-36-2)
- ["Configuration: Using a 1 x 12 CalPod Cable Fan-Out Splitter for More Than Four CalPods" on page 2-7](#page-36-3)
- ["Configuration: Distance Between Controller and Splitter is Less Than 2 Meters" on page 2-8](#page-37-2)
- ["Configuration: Using as Many as 48 CalPods with One Controller" on page 2-9](#page-38-1)
- ["Configuration: Using as Many as 48 CalPods with One Controller Over a Long Distance" on page 2-10](#page-39-2)
- ["Configuration: Long Distance Between Splitter and CalPod" on page 2-10](#page-39-3)
- ["Configuration: Control Through a TVAC Chamber Wall" on page 2-11](#page-40-1)

#### <span id="page-31-4"></span><span id="page-31-2"></span>**Websites with Additional PNA Information Related to CalPods**

- Agilent 855xxA/B Series CalPod Information <http://na.tm.agilent.com/pna/calpod>
- Agilent 855xxA/B Series CalPod Performance Characteristics [http://na.tm.agilent.com/pna/calpod/calpod\\_pc\\_85523-90003.pdf](http://na.tm.agilent.com/pna/calpod/calpod_pc_85523-90003.pdf)
- Agilent 855xxA/B Series CalPod Performance Information in PNA Online Help [http://na.tm.agilent.com/pna/calpod/calpod\\_help.htm](http://na.tm.agilent.com/pna/calpod/calpod_help.htm)
- Network Analyzer Firmware [http://na.tm.agilent.com/pna/firmware](http://na.tm.agilent.com/pna/calpod/calpod_help.htm)
- General PNA Documentation <http://na.tm.agilent.com/find/pna>

#### <span id="page-31-5"></span><span id="page-31-3"></span>**85523B Calpod Controller Dimensions and Weight**

- Height: 89 mm
- Width: 425 mm
- Depth: 500 mm
- Weight: 7.5 kg

#### <span id="page-32-0"></span>**85523B CalPod Controller Front Panel Output Connectors**

- Connector type: LEMO USA ECG.2B.312.CLV (Agilent part number 1254-1449)
- Maximum output: +/- 15 VDC

#### <span id="page-32-4"></span><span id="page-32-1"></span>**CalPod Operational Check**

A CalPod module may be tested using the CalPod Operational Check. For instructions, refer to the CalPod portion of PNA Online Help at: [http://na.tm.agilent.com/pna/calpod/calpod\\_help.htm#OpCheck](http://na.tm.agilent.com/pna/calpod/calpod_help.htm)

<span id="page-32-5"></span><span id="page-32-2"></span>**Calibration Types Not Supported by CalPods**

Agilent 855xxA/B Series CalPods support almost all PNA S-parameter calibration types. The exceptions are calibration types that do not include a return loss portion for the port connected to the CalPod. An example of an unsupported calibration type is a Response Calibration.

When an unsupported calibration type is used, the CalPod software reports an error during "Initialize Channel."

#### <span id="page-32-6"></span><span id="page-32-3"></span>**Setting a Static IP Address on the PNA (When Using USB 2.0 to LAN Adapter)**

When the CalPod Controller connects to the PNA via the USB 2.0 to LAN adapter, sometimes it is necessary to manually set a Static IP address on the LAN interface. Multiple installations of the CalPod Installation Package may require this procedure.

- 1. Minimize the PNA application to access the desktop.
- 2. Click **Start > Settings > Network Connections**.

There should be two or more listings with the name "Local Area ConnectionsN" (where N may be blank or an arbitrary character).

3. Right-click on the last item in the list and select **Properties**.

The listing under "Connect using:" should display **"ASIX AX88772 USB2.0 to Fast Ethernet."**

If this text is not displayed, click **Cancel** and try another item in the list until this device is found.

- 4. In the listing under "This connection uses the following items:", scroll down the list and highlight **"Internet Protocol (TCP/IP)."**
- 5. Click **Properties** or double-click the item on the list.
- 6. Click **"Use the following IP address."**
- 7. Enter IP Address **192.168.0.1** with a Subnet Mask of **255.255.255.0**. "Default Gateway" can be left blank.
- 8. Leave the DNS settings blank.
- 9. Click **OK** as necessary to close the dialog windows. If you are presented with a dialog window about entering a different IP address, click **No**.
- 10. Return to ["Step 9. Configure the CalPods" on page 1-15](#page-20-0) and follow the steps to test and verify that each CalPod is working.

#### **Miscellaneous Reference Information**

#### <span id="page-33-1"></span><span id="page-33-0"></span>**Alternative Configuration for the LAN Cable (Not recommended)**

If the USB 2.0 to LAN adapter is not available, the following LAN cable configuration can be used. However, this configuration is not recommended because it does not allow the PNA to communicate over the LAN with instruments other than the controller.

**NOTE** A LAN cable is required but is not included. If your PNA model is an E836xC or N5230C, the LAN cable required is the cross-over type; for N524xA, see [Figure 2-1 on page 5](#page-34-0). Any LAN cable may be used with all other PNA models. (A cross-over LAN cable is used to connect computing devices together directly where they would normally be connected via a network switch, hub, or router.)

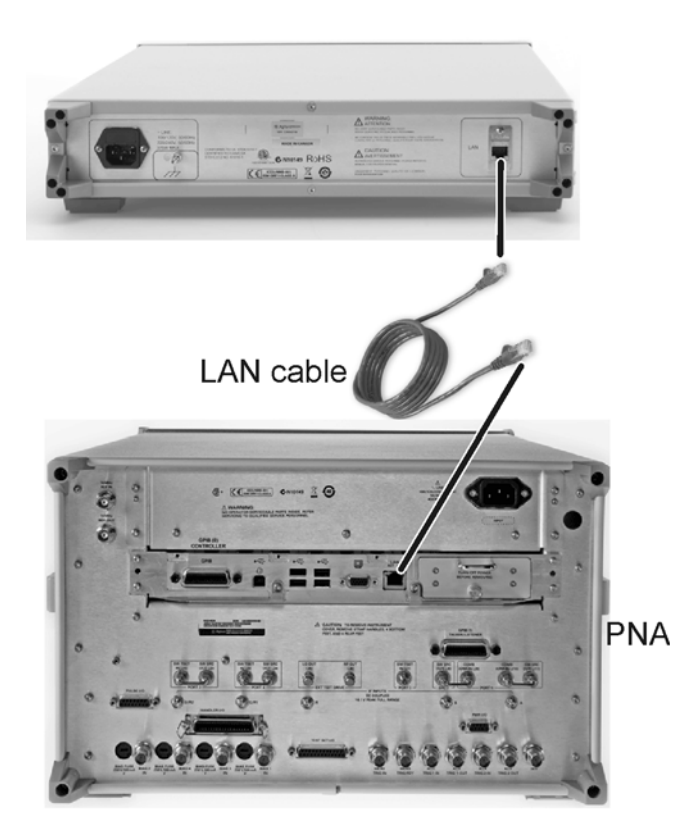

85523\_001\_116

- 1. As shown in the graphic above, connect an appropriate type of LAN cable (not included) to the rear of the 85523B CalPod Controller.
- 2. As shown in the graphic above, connect the other end of the LAN cable to the PNA. (There is no network connector available for Web access.)
- 3. Verify that AC line cords are connected to both the PNA and CalPod Controller and that they are powered on.
- 4. Select **File > Minimize Application.**
- 5. Run the **CalPod LAN Config** icon on the PNA desktop and select **1. Direct Cable Connect**. (This configures the PNA to a static IP address.)

6. Follow remaining prompts.

#### **NOTE** To return to DHCP on the built-in PNA LAN adapter when CalPod operation is no longer required, run the CalPod LAN Config icon again and select option 3.

As shown in the following graphic, if your N524xA has a removable hard drive, it can be connected to the 85523B CalPod Controller with any type of LAN cable. However, if the N524xA has a non-removable hard drive, it must use a cross-over LAN cable.

#### <span id="page-34-0"></span>**Figure 2-1 LAN Cable Requirements for PNA-X N524xA Models**

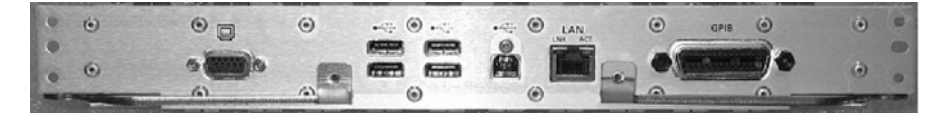

Non-removeable hard drive: use a cross-over LAN cable

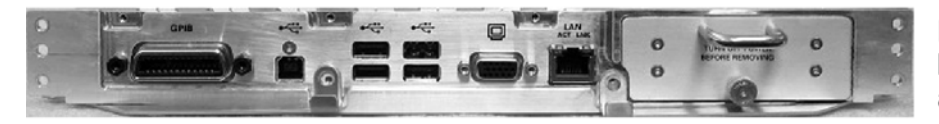

Removeable hard drive: use any LAN cable

85523 001 117

# <span id="page-35-0"></span>**Advanced Multiport CalPod Configurations**

This section provides information on creating multiport CalPod configurations.

#### <span id="page-35-2"></span><span id="page-35-1"></span>**Configuration: Distance Between Controller and CalPod is 2 Meters or Less**

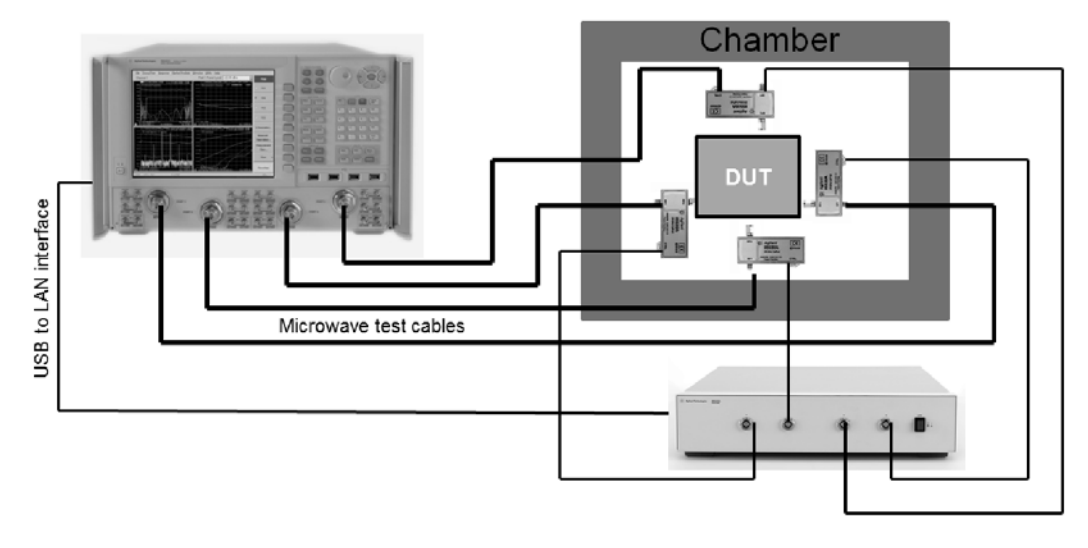

<sup>85523</sup>\_001\_126

When the distance between the 85523B CalPod controller and the CalPod unit is two meters or less, use the 85552A or 82553A CalPod drive cables (included with the CalPods) directly between them. CalPod drive cables vary, depending on the CalPod model. The cables have connector alignment keys that allow only the proper cable to connect to the appropriate CalPod. This ensures that no mistake is made when connecting the drive cable to the CalPod. Refer to [page 1-5](#page-10-0) for information on CalPod drive cable compatibility.

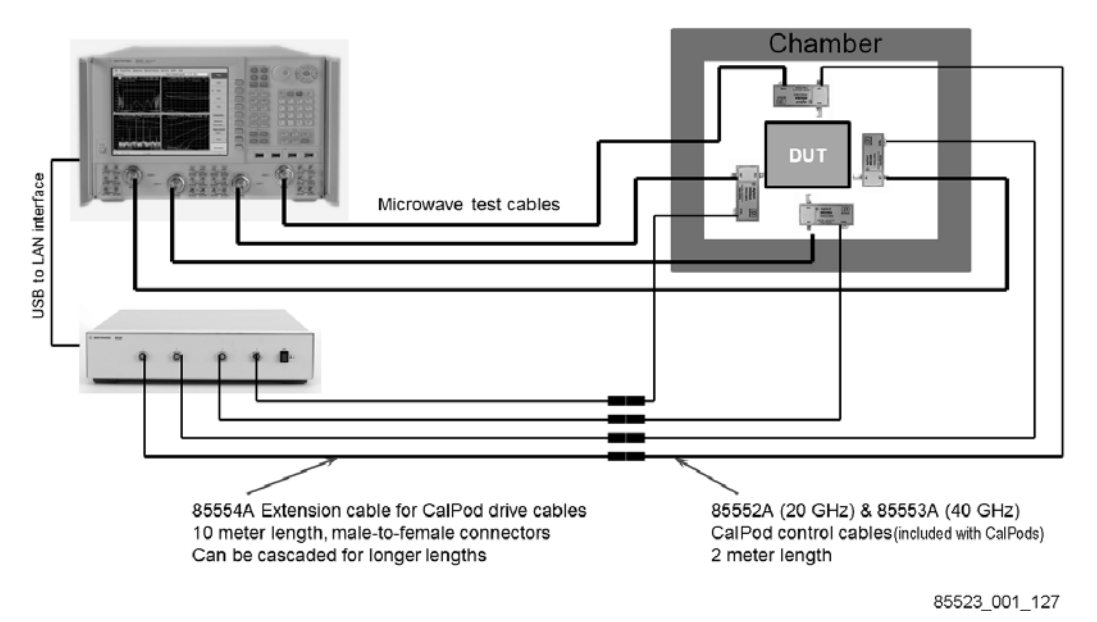

#### <span id="page-36-2"></span><span id="page-36-0"></span>**Configuration: Distance Between Controller and CalPod is More Than 2 Meters**

When the distance between the 85523B CalPod Controller and the CalPod unit is more than two meters, an 85554A extension cable for CalPod drive cables is required. This extension cable is 10 meters in length. The 12-pin male connector joins with the 85523B CalPod controller, and the 12-pin female connector joins with the 12-pin connector on the 85552/53A CalPod drive cable (2 meter length). The 9-pin male connector of the 85552/53A CalPod drive cable joins with the CalPod.

#### <span id="page-36-3"></span><span id="page-36-1"></span>**Configuration: Using a 1 x 12 CalPod Cable Fan-Out Splitter for More Than Four CalPods**

As shown in the following graphic, an Agilent 85556A 20 GHz and 40 GHz CalPod 1x12 fan-out splitter can be used to connect four or more 855xxA/B Series CalPods to an 85523B CalPod Controller.

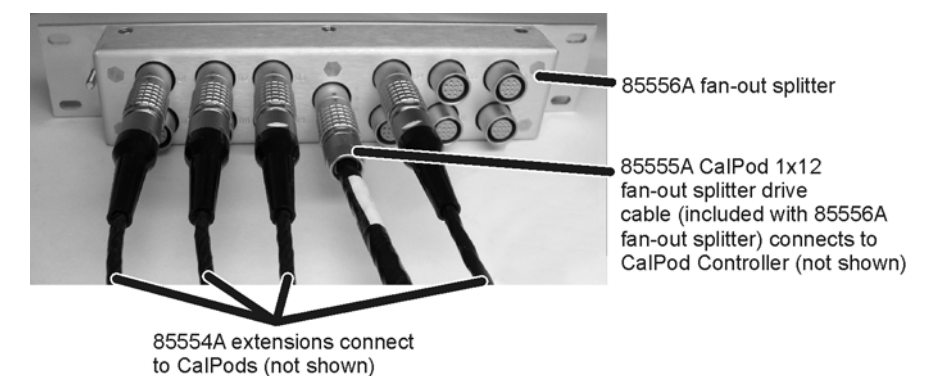

85523 001 128

#### <span id="page-37-2"></span><span id="page-37-0"></span>**Configuration: Distance Between Controller and Splitter is Less Than 2 Meters**

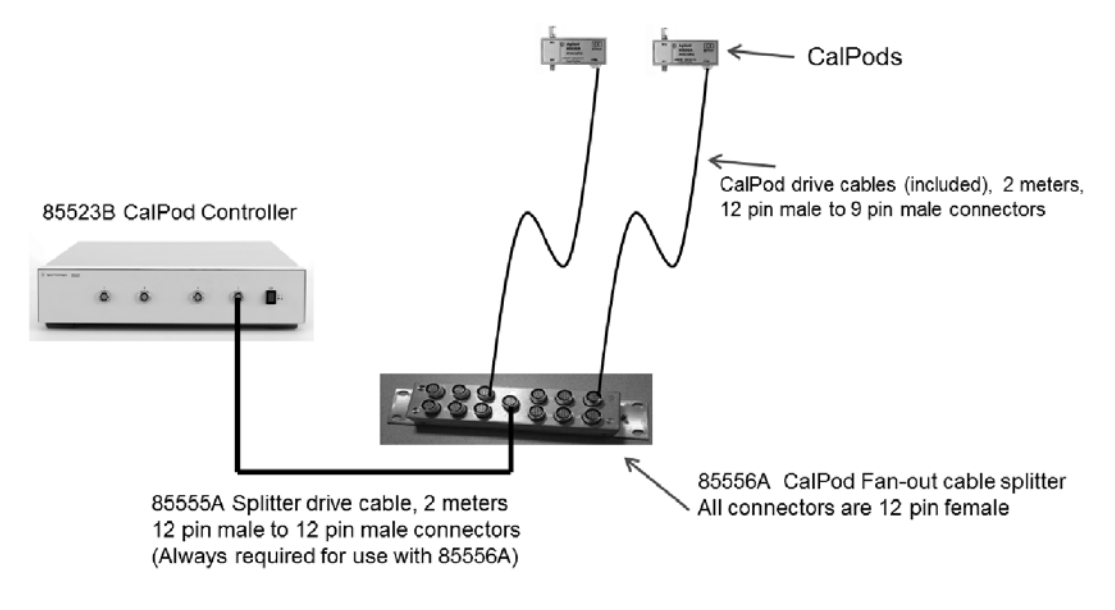

85523\_001\_129

#### <span id="page-37-1"></span>**Configuration: Distance Between Controller and Splitter is More Than 2 Meters**

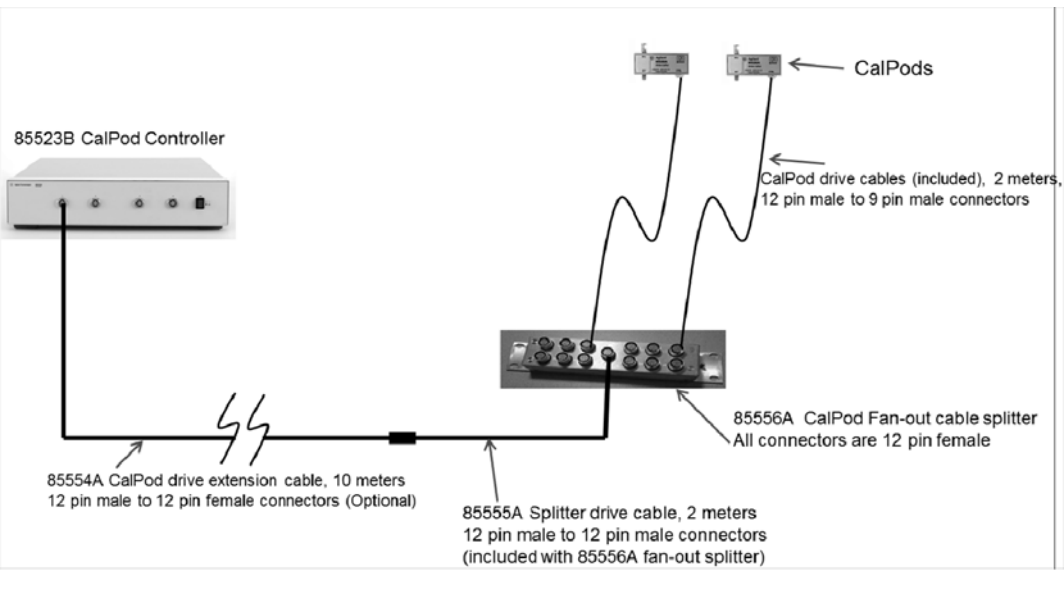

85523\_001\_130

When the distance between the controller and the splitter is more than 2 meters, both the 85554A CalPod drive extension cable and the 85555A splitter drive cable are required.

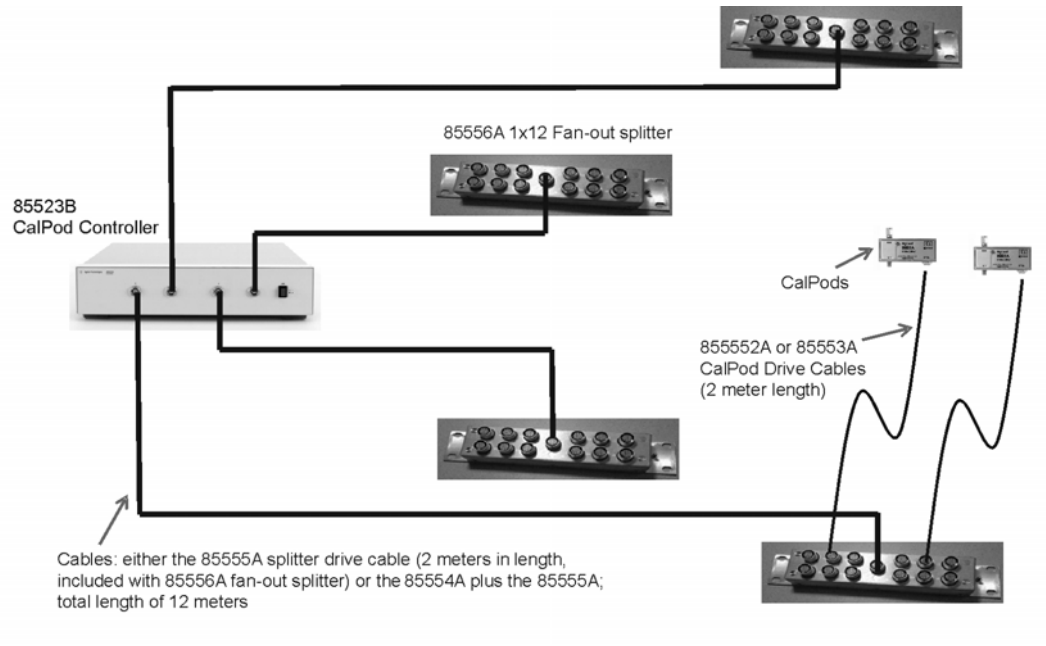

#### <span id="page-38-1"></span><span id="page-38-0"></span>**Configuration: Using as Many as 48 CalPods with One Controller**

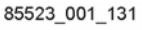

As many as 48 CalPods can be controlled by one 85523B CalPod controller. Each of the four ports on the CalPod controller can drive an 85556A fan-out cable splitter which can each drive up to 12 CalPods. The drive cable between the 85523B controller and the 85556A splitters requires either a 2 meter 85555A splitter drive cable, or a combination of an 85554A 10 meter extension cable with a 2 meter 85555A splitter drive cable, as shown in ["Configuration: Using as Many as 48 CalPods with One Controller Over a Long Distance"](#page-39-2)  [on page 2-10.](#page-39-2) If additional distance is required, the extension cables can be cascaded.

#### **Advanced Multiport CalPod Configurations**

#### <span id="page-39-2"></span><span id="page-39-0"></span>**Configuration: Using as Many as 48 CalPods with One Controller Over a Long Distance**

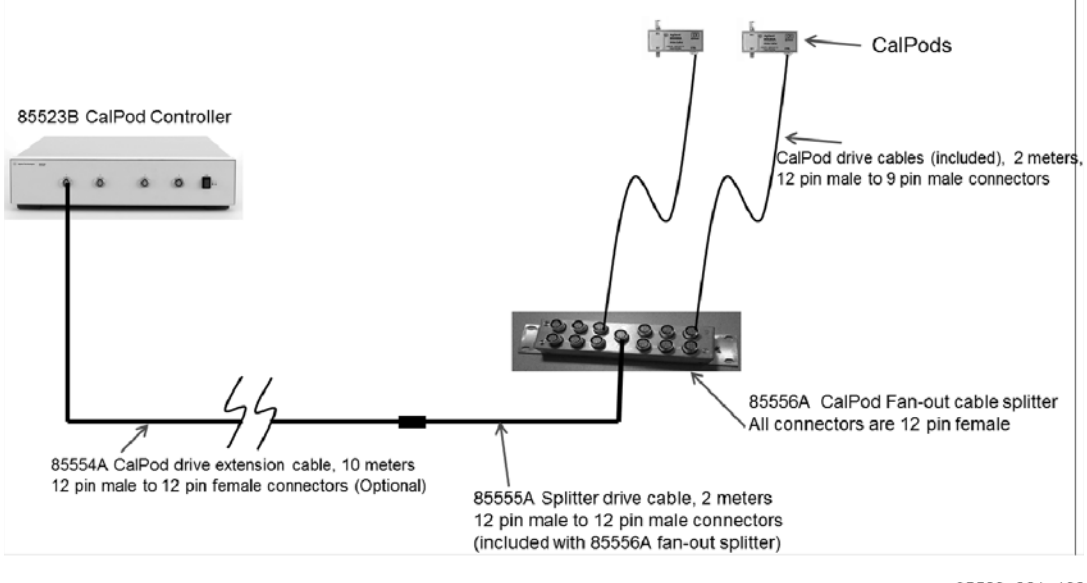

85523\_001\_130

#### <span id="page-39-3"></span><span id="page-39-1"></span>**Configuration: Long Distance Between Splitter and CalPod**

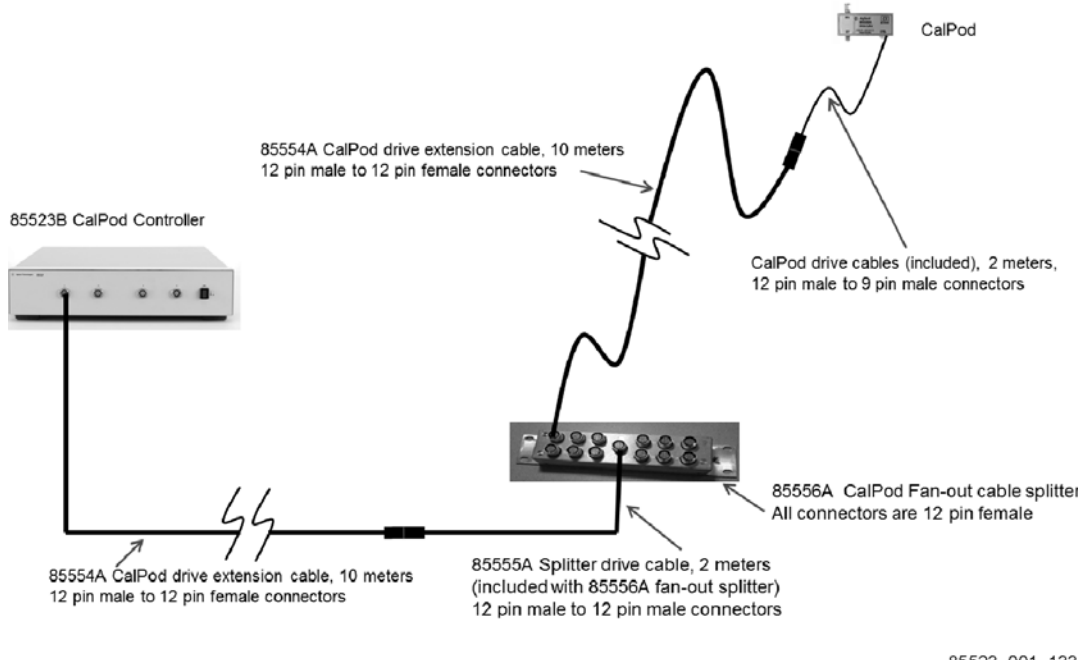

85523\_001\_133

When there is a long distance required between the cable splitter and the CalPods, the 85554A CalPod drive extension cable can be used to provide additional length as shown in the previous graphic.

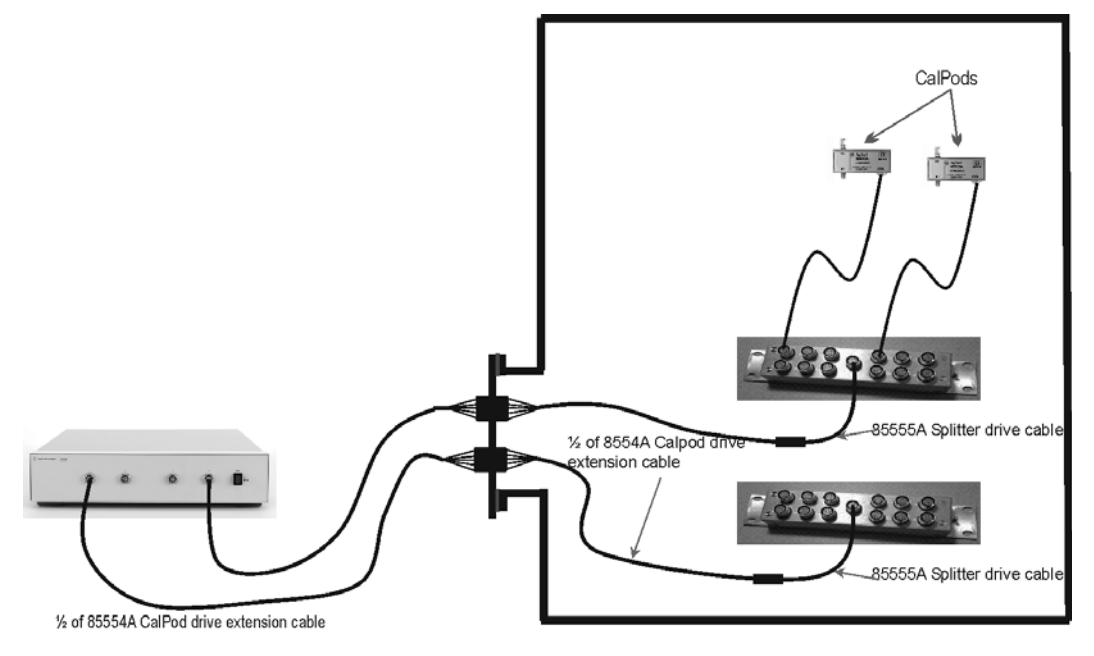

#### <span id="page-40-1"></span><span id="page-40-0"></span>**Configuration: Control Through a TVAC Chamber Wall**

85523\_001\_134

Thermal-vacuum testing requires controlling the CalPods inside of a TVAC chamber using an 85554A CalPod drive extension cable. This cable is cut to the appropriate length, and the cable conductors soldered to an appropriate TVAC bulkhead connector to provide DC connections through the TVAC chamber wall. Alternatively, Pave Technology ([www.pavetechnology.com\)](www.pavetechnology.com) has an SP37/13-E-150-15-20-DSUB-DSUB connector that is used for TVAC bulkheads. The control voltages are +/-15 Vdc with 60 mA per cable conductor.

**Advanced Multiport CalPod Configurations**

# <span id="page-42-0"></span>**3 Safety and Regulatory Information**

# <span id="page-43-3"></span><span id="page-43-0"></span>**Contacting Agilent**

[Assistance with test and measurements needs and information on finding a local Agilent office are available](www.agilent.com/find/assist)  on the Web at:

*www.agilent.com/find/assist*

If you do not have access to the Internet, please contact your Agilent field engineer.

**NOTE** In any correspondence or telephone conversation, refer to the Agilent product by its model number and full serial number. With this information, the Agilent representative can determine whether your product is still within its warranty period.

#### <span id="page-43-1"></span>**Maintenance**

To remove dirt or dust from the external case of the Agilent products, clean the case using a dry or slightly-dampened cloth only.

If alcohol is used to clean the connectors, the power cord to the instrument must be removed. All cleaning should take place in a well ventilated area. Allow adequate time for the fumes to disperse and moist alcohol to evaporate prior to energizing the instrument.

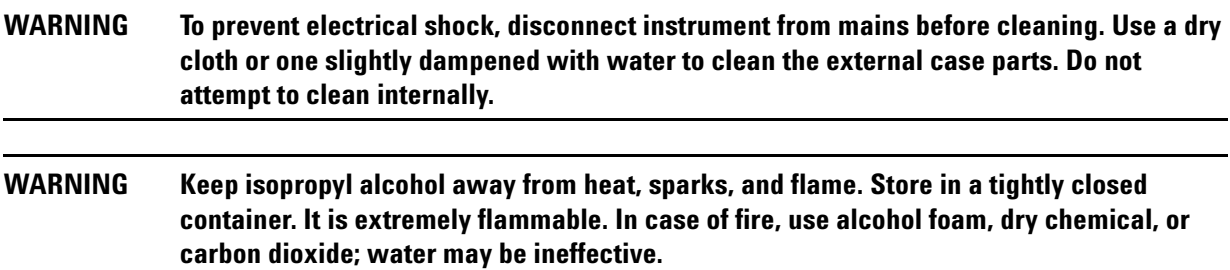

#### <span id="page-43-2"></span>**Shipment for Service**

Contact Agilent Technologies for instructions on where to ship the Agilent products for service. Refer to ["Contacting Agilent" on page 3-2](#page-43-3).

Ship the Agilent products using the original packaging materials. Shipping the Agilent products in anything other than the original packaging may result in non-warranted damage. If returning an Agilent product for repair, attach a complete description of failure symptoms.

# <span id="page-44-0"></span>**Safety Symbols**

The following safety symbols are used throughout this manual. Familiarize yourself with each of the symbols and its meaning before operating this instrument.

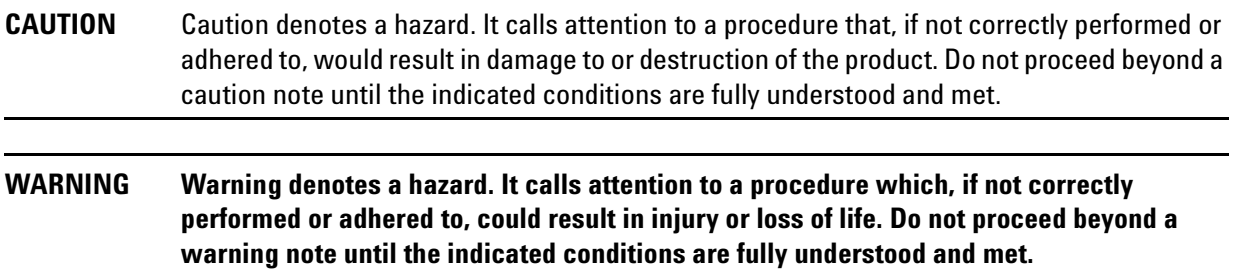

# <span id="page-45-0"></span>**General Safety Considerations**

## <span id="page-45-1"></span>**Safety Earth Ground**

<span id="page-45-3"></span><span id="page-45-2"></span>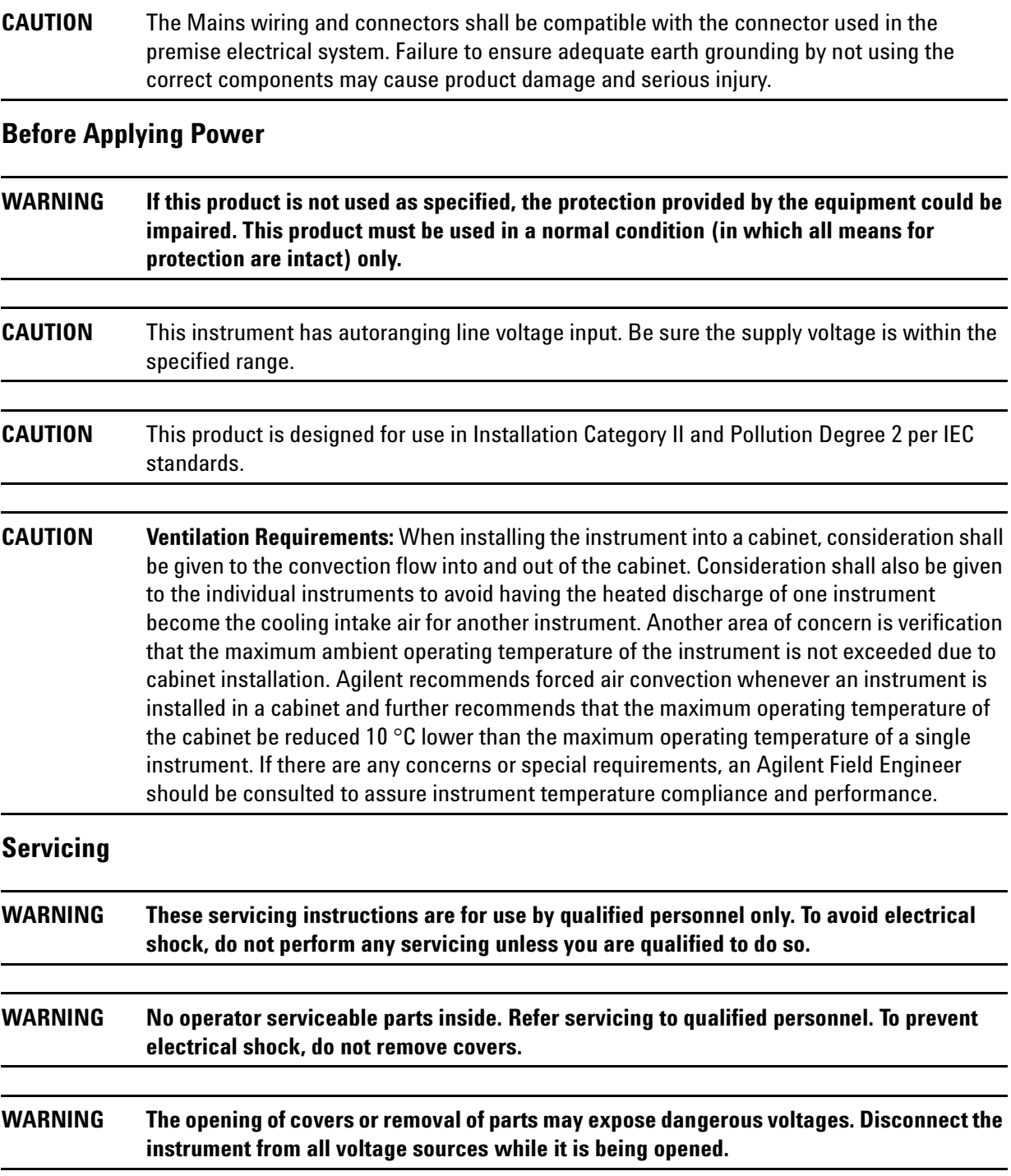

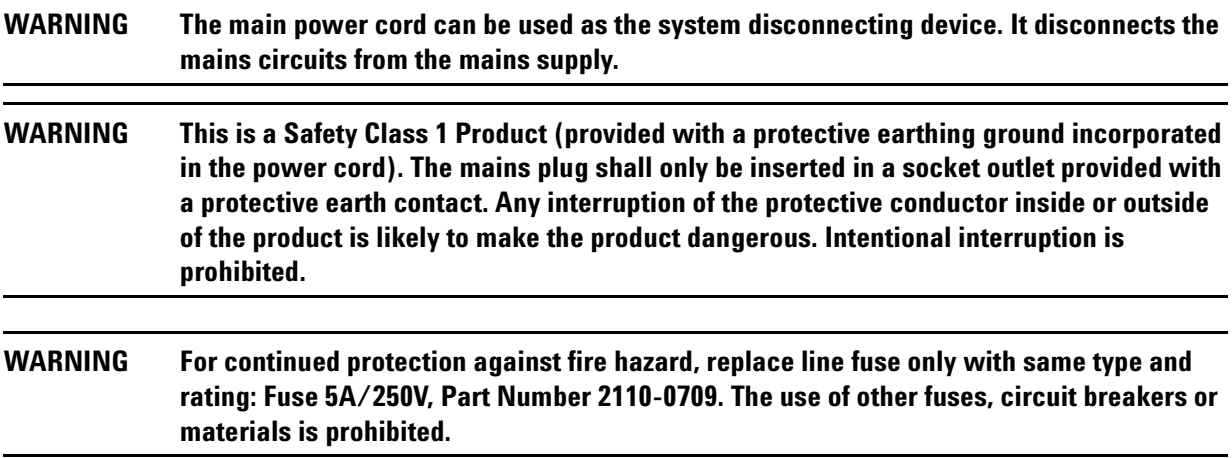

# <span id="page-47-0"></span>**Regulatory Information**

This section contains information that is required by various government regulatory agencies.

#### <span id="page-47-1"></span>**Instructions for Use**

This product has been designed and tested in accordance with accepted industry standards, and has been supplied in a safe condition. The documentation contains information and warnings that must be followed by the user to ensure safe operation and to maintain the product in a safe condition.

Install the instrument so that the detachable power cord is readily identifiable and is easily reached by the operator.

The detachable power cord is the instrument disconnecting device. It disconnects the mains circuits from the mains supply before other parts of the instrument. **The front panel switch is only a standby and ON switch and is not a LINE switch (disconnecting device).**

Alternatively, an externally installed switch or circuit breaker (which is readily identifiable and is easily reached by the operator) may be used as a disconnecting device.

#### <span id="page-48-0"></span>**Instrument Markings**

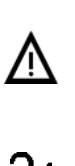

The instruction documentation symbol. The product is marked with this symbol when it is necessary for the user to refer to the instructions in the documentation.

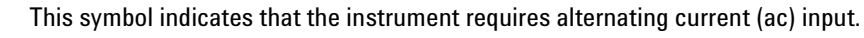

This symbol indicates separate collection for electrical and electronic equipment, mandated under EU law as of August 13, 2005. All electrical and electronic equipment are required to be separated from normal waste for disposal (Reference WEEE Directive, 2002/96/EC.

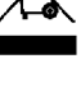

This symbol indicates that the power line switch is ON.

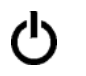

This symbol indicates that the power line switch is in the STANDBY position.

This symbol indicates that the power line switch is in the OFF position.

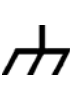

This symbol is used to identify a terminal which is internally connected to the product frame or chassis.

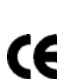

The CE mark is a registered trademark of the European Community. (If accompanied by a year, it is when the design was proven.)

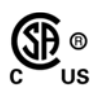

The CSA mark is a registered trademark of CSA - International. This instrument complies with Canada: CSA 22.2 No. 61010-1-12.

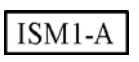

This is a symbol of an Industrial Scientific and Medical Group 1 Class A product.

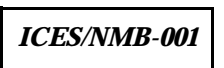

This ISM device complies with Canadian ICES-001. Cet appareil ISM est conforme a la norme NMB du Canada.

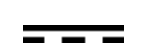

Direct current.

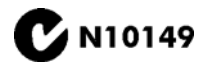

This is a required mark signifying compliance with an EMC requirement. The C-Tick mark is a registered trademark of the Australian Communications and Media Authority.

**Regulatory Information**

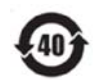

China RoHS regulations include requirements related to packaging, and require compliance to China standard GB18455-2001.

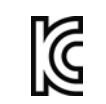

KCC-REM-ATi-XXXXXXXXXXX Korean Certification (KC) mark. Must include the marking's identifier code (Agilent product specific) as follows: KCC-REM-ATi- WNANALYZERF01

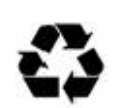

This symbol indicates compliance with China RoHS regulations for paper/fiberboard packaging.

#### <span id="page-49-0"></span>**Declaration of Conformity**

A European Union (EU) declaration of conformity exists for the 85523B CalPod Controller and a copy is available upon request. A copy is also available on the Agilent Technologies Web site at [http://regulations.corporate.agilent.com/DoC/search.htm](http://www.agilent-pra.com/DoC/search.htm) or by contacting Agilent - see ["Contacting](#page-43-3)  [Agilent" on page 3-2.](#page-43-3)

#### <span id="page-49-1"></span>**Compliance with German Noise Requirements**

This is to declare that this instrument is in conformance with the German Regulation on Noise Declaration for Machines (Laermangabe nach der Maschinenlaermrerordung -3.GSGV Deutschland).

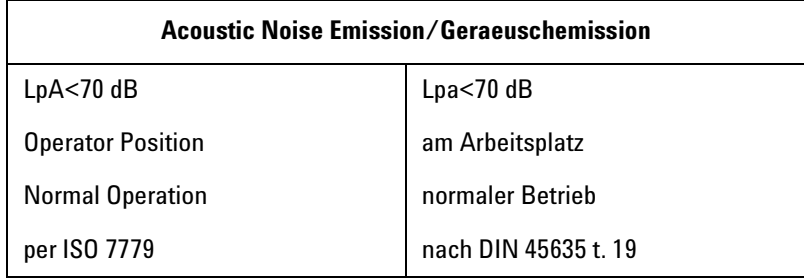

#### <span id="page-49-2"></span>**EMC and Safety Information**

#### **For ALL Agilent Products**

**EMC Information** Complies with European EMC Directive 2004/108/EC.

- IEC/EN 61326-1:2005
- CISPR Pub 11 Group 1, class A
- AS/NZS CISPR 11:2004
- ICES/NMB-001:2006

**Safety Information** Complies with European Low Voltage Directive 2006/95/EC

- IEC/EN 61010-1, 3rd Edition
- Canada: CSA C22.2 No. 61010-1-12
- USA: UL std no. 61010-1, 3rd Edition

# <span id="page-50-0"></span>**Environmental Information**

*Table 3-1 Environmental Information* 

| <b>Parameter</b>     | <b>Required Values/Ranges</b>                      |
|----------------------|----------------------------------------------------|
| Temperature          | For Indoor Use ONLY                                |
| Operating            | $0 °C$ to +55 $°C$                                 |
| Storage              | $-40$ °C to +70 °C                                 |
| Altitude (Operating) | 0 to $3,000$ meters                                |
| Relative humidity    | Type tested, 0% to 95% at 40 $°C$ , non-condensing |

# <span id="page-50-1"></span>*Warranty*

The actual warranty on your instrument depends on the date it was ordered as well as whether or not any warranty options were purchased at that time. To determine the exact warranty on your instrument, contact Agilent Technologies with the model and serial number of your instrument. Refer to "Contacting Agilent" on [page 3-2.](#page-43-3)

**Warranty**